Mult*Mobile* 

## **Models MT5634ZLX/E and MT5634ZLX/E-T/2**

**PC Card Modem with Ethernet Adapter**

**User Guide**

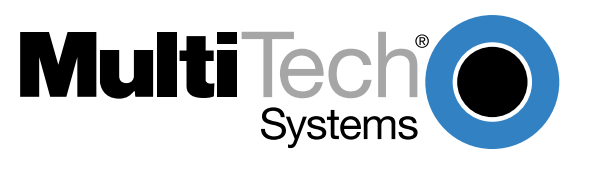

Download from Www.Somanuals.com. All Manuals Search And Download.

### **User Guide**

#### 88302250 Revision A

#### MultiMobile (Models MT5634ZLX/E & MT5634ZLX/E-T/2)

This publication may not be reproduced, in whole or in part, without prior expressed written permission from Multi-Tech Systems, Inc. All rights reserved.

#### Copyright ©1999, by Multi-Tech Systems, Inc.

Multi-Tech Systems, Inc. makes no representations or warranties with respect to the contents hereof and specifically disclaims any implied warranties of merchantability or fitness for any particular purpose. Furthermore, Multi-Tech Systems, Inc. reserves the right to revise this publication and to make changes from time-to-time in the content hereof without obligation of Multi-Tech Systems, Inc. to notify any person or organization of such revisions or changes.

#### **Record of Revisions**

#### **Revision Description**

 **A** Manual released. All pages at Revision A. (8/27/99)

#### **Patents**

This Product is covered by one or more of the following U.S. Patent Numbers: **5.301.274; 5.309.562**; **5.355.365; 5.355.653; 5.452.289; 5.453.986** . Other Patents Pending.

#### **Trademarks**

MultiMobile, Multi-Tech, and the Multi-Tech logo are trademarks of Multi-Tech Systems, Inc.

IBM is a trademark of International Business Machines Corporation. MNP and Microcom Network Protocol are trademarks of Microcom, Inc. K56flex is a registered trademark of Rockwell International Corporation and Lucent Technologies Corporation. Microsoft, Windows, Windows 95, Windows 98, and Windows NT are either registered trademarks or trademarks of Microsoft Corporation in the United States and/or other countries.

#### **Notice**

Though these modems are capable of 56K bps download performance, line impairments, public telephone infrastructure and other external technological factors currently prevent maximum 56 Kbps connections.

> Multi-Tech Systems, Inc. 2205 Woodale Drive Mounds View, MN 55112 U.S.A (612) 785-3500 or (800) 328-9717 US.. Fax (612) 785-9874 Technical Support (800) 972-2439 BBS (612) 785-3702 or (800) 392-2432 [Internet Address http://www.multitech.com](http://www.multitech.com)

## **Contents**

## **Chapter 1 - Introduction and Description**

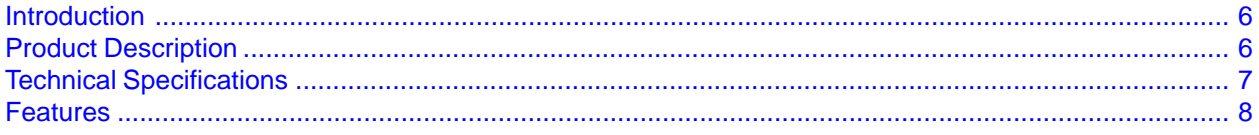

## **Chapter 2 - Quick Start**

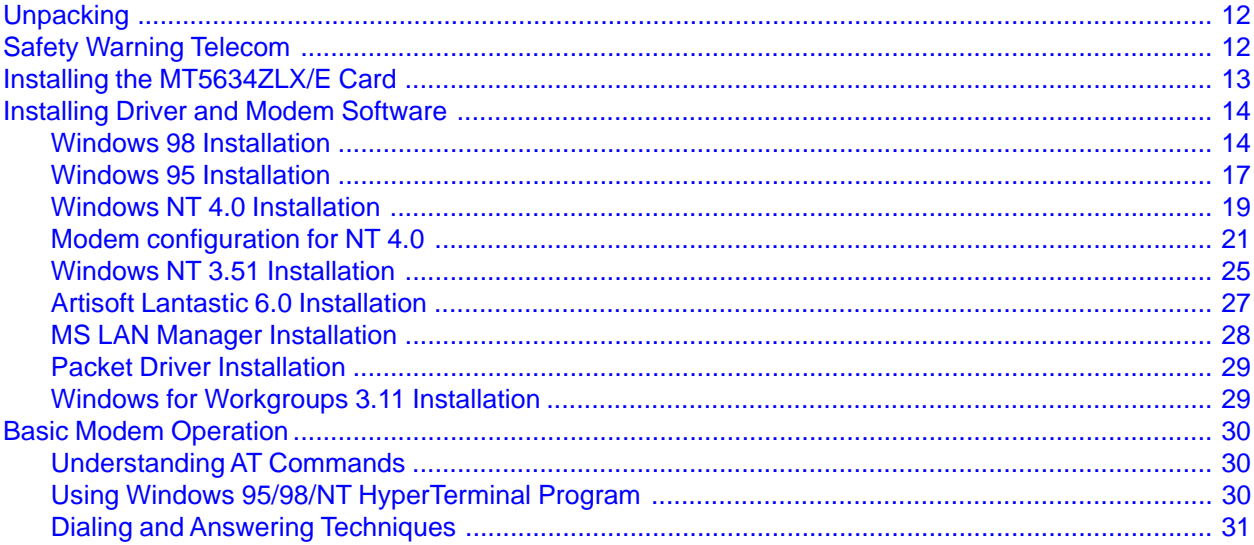

## **Chapter 3 - AT Commands, S-Registers and Result Codes**

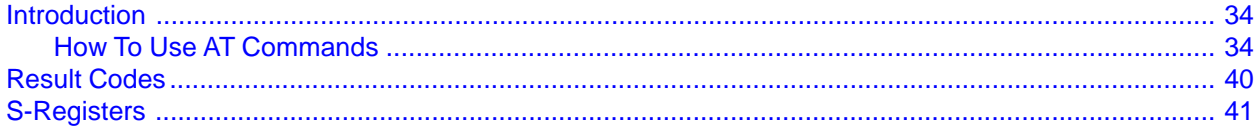

## **Chapter 4 - Remote Configuration**

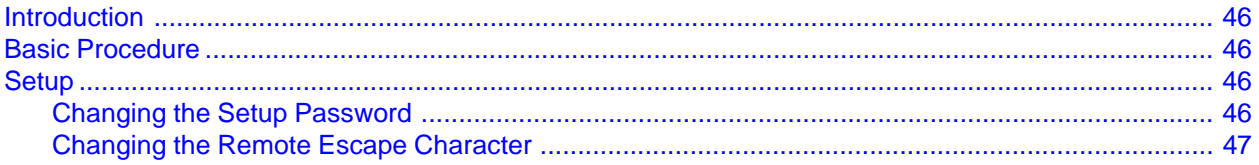

## **Chapter 5 - Troubleshooting**

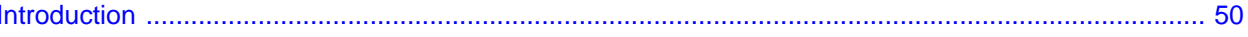

## **Appendices**

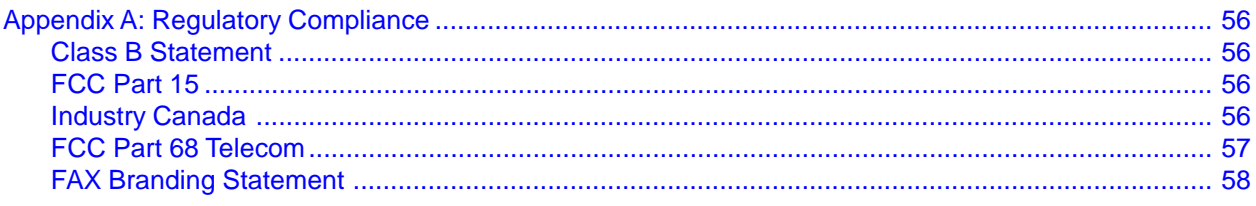

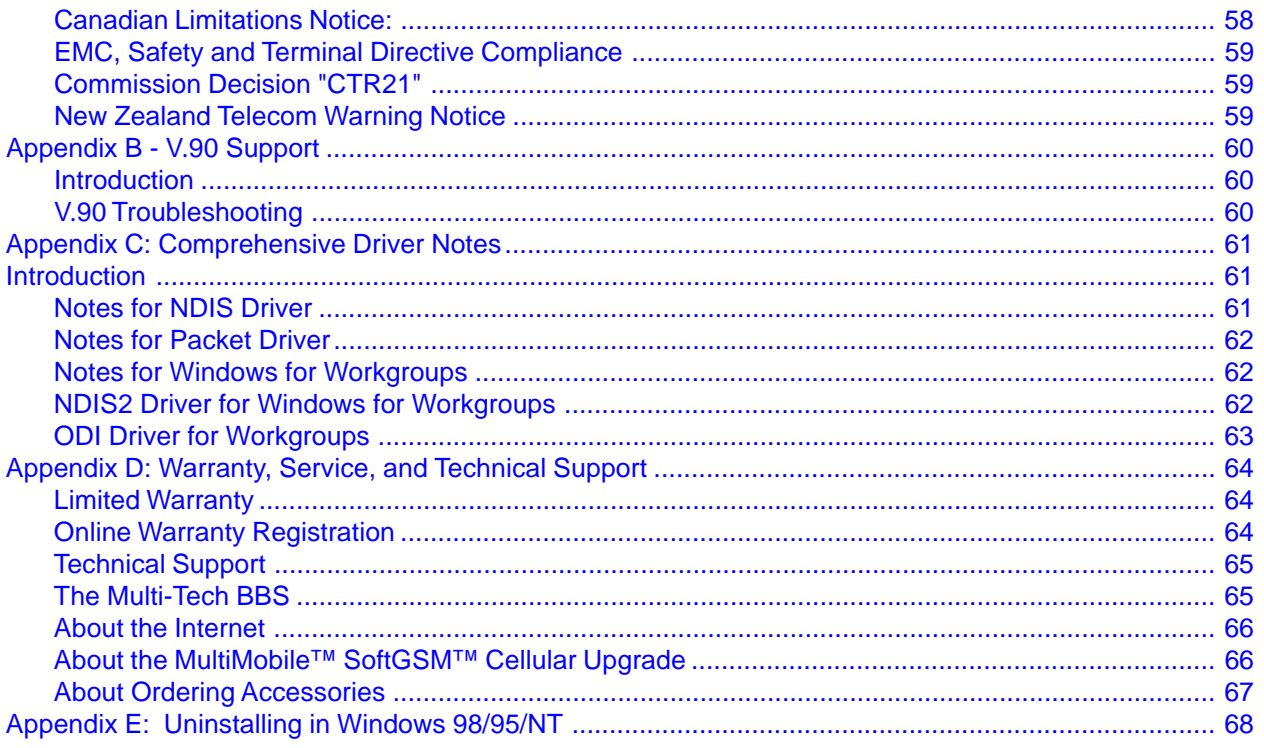

## Index

Mult Mobile

**Chapter 1 - Introduction and Description**

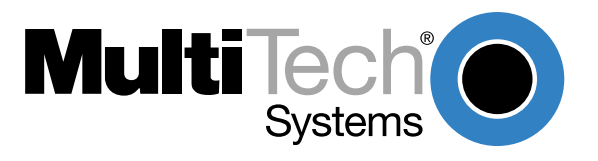

Download from Www.Somanuals.com. All Manuals Search And Download.

## <span id="page-5-0"></span>**Introduction**

Welcome to the world of data communications. You have acquired one of the finest intelligent data and fax modems available today from one of America's oldest and most respected modem manufacturer: Multi-Tech Systems, Inc. This User Guide will help you install, configure, test and use your modem.

## **Product Description**

The MT5634ZLX/E is a multifunction communication device that lets you perform multiple communication tasks concurrently, using a single PCMCIA slot. The MT5634ZLX/E:

- $is$  V.90 and K56flex™ compatible for data transmission speeds up to 56 Kbps, while maintaining compatibility with lower-speed modems. The V.90 and K56flex standards asymmetrically transfer data--client downloads at speeds up to 56 Kbps, client uploads at speeds up to 33.6 Kbps;
- sends and receives faxes from computers or fax machines; and
- connects to an Ethernet 10Base-T or 10Base-2 LAN.

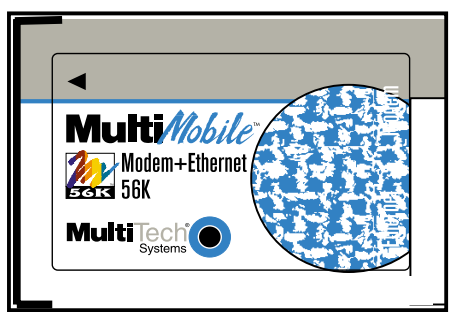

**Figure 1-1. MT5634ZLX/E PCMCIA Card**

The MT5634ZLX/E is a credit-card-size Type II PCMCIA card that complies with the PCMCIA 2.1 and JEIDA 4.1 standards and works with computers that incorporate a compatible interface. It is Bell, ITU-T and AT command compatible, allowing it to be used worldwide with today's popular communication software programs. You can send and receive faxes with any Group 3 fax machine. The broad Card and Socket Services (CSS) compatibility also makes for trouble-free Internet and Intranet connections. For those who prefer not to use CSSs, the MT5634ZLX/E includes a point enabler for the multifunction card. Using standard phone lines and 10Base-T Ethernet, the MT5634ZLX/E lets you access servers on a LAN and connect to the Internet or online computer networks such as CompuServe and America Online, and permits you to transmit E-Mail, send and receive information, and communicate with other PCs.

## <span id="page-6-0"></span>**Technical Specifications**

#### **PC Card Interface**

PCMCIA Type II

#### **Dimensions**

3.37" X 2.128" X 0.197" (85.6 mm X 54 mm X 5 mm)

#### **Weight**

2.1 oz. (60 g.)

#### **Power Consumption**

0.86 W (Concurrent mode)

#### **Cables and Connectors**

- Model MT5634ZLX/E: one cable with a 15-pin detachable connector (to the PC card) on one end with the other end splitting into one RJ-ll plug for a PSTN connection and one RJ-45 plug for a LAN connection.
- Model MT5634ZLX/E-T/2: one cable with a 15-pin detachable connector (to the PC card) on one end with the other end splitting into one RJ-ll plug for a PSTN connection and one BNC T-connector converting 10BaseT to 10Base2 for a LAN connection.

#### **Network**

Model MT5634ZLX/E: IEEE 802.3 10BaseT Model MT5634ZLX/E-T/2: 10Base2 (10 Mbps NE2000 compatible)

#### **Interrupt & I/O Address Base Selection**

IRQ: 3, 4, 5, 7, 9, 10, 11, 12, 15 I/O base for LAN: 220, 300, 320, 340 I/O base for fax/modem: COM 2, COM 3, COM 4

#### **Modem Characteristics**

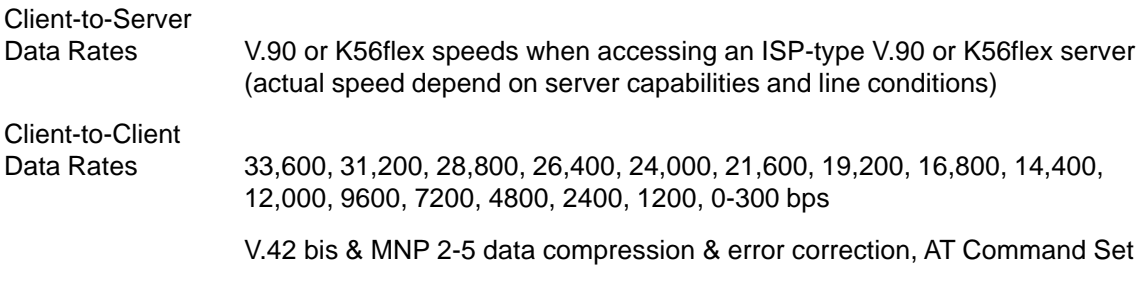

#### **Fax**

Group 3, V.17 14400 bps and V.29 9600 bps Fax Service Class 1 compliant

#### **Modem Operating Protocol**

V.90 or K56flex (down-stream up to 56,000 bps) V.34bis (up to 33,600 bps) V.34 (2,400 to 28,800 bps) V.32bis, V.32, V.22bis, V.23, V.22/Bell 212A, V.21/Bell 103

#### <span id="page-7-0"></span>**Error Correction & Data Compression**

V.42/V.42bis and MNP Class 2 to 5

#### **Fax Compatibility**

Group 3 send and receive EIA Class 1 fax commands V.17 (14.4 Kbps), V.29 (9.6 Kbps), V.27ter (4.8 Kbps), V.21 (300 bps)

#### **Dialing Capability**

DTMF tone and rotary pulse

#### **Operating Modes**

Asynchronous full duplex Manual/Automatic answer

#### **Receive Sensitivity**

-40 dBn

#### **Transmit Level**

Permissive -12 (+/- 1) dBm

#### **Telephone Line Interface**

RJ-11, 2-wire dial-up

**Note**: Although V.90 and K56flex technologies are capable of downloads of up to 56 Kbps, FCC regulations currently restrict ISP modems to downloads of 53 Kbps.

## **Features**

- Compatible with most notebook, laptop and portable computers
- Compatible with Card and Socket Services
- Easy to install and use
- Supports popular network OSs (e.g., Windows 98, Windows 95 (OSR2), Windows NT 4.x/ 3.x, Windows 3.x, DOS, Novell Netware Client, Personal Netware, Netware IPX/SPX, Microsoft LAN Manager, Artisoft LANtastic, IBM LAN Support, FTP TCP/IP, Banyan VINES, Packet Driver, and more)
- Supports popular Fax/Modem communication programs
- V.90/K56flex auto-sensing
- Compatible with both traditional PCMCIA slot and advanced 32-bit CardBus slot
- V.90 or K56flex data mode (modem) auto-sensing
- Digital line protection to protect modem against connecting to high current digital PABX
- PCMCIA client enabler support
- Wide range of PCMCIA Card/Socket Services (CSS) support
- Menu-driven installation utility and LAN diagnostics program included
- PC card hot swap support
- Multifunction capability provides concurrent LAN and Modem operation
- Multifunction CIS
- NE2000 compatible
- Concurrent, Low Power, and Sleep modes
- <span id="page-8-0"></span>Auto-Sync protocol support
- POST and Loopback Tests
- Pulse/Tone and Adaptive Dialing

#### **System Requirements**

- An IBM compatible PC or notebook computer with 386SX or faster processor
- At least one type II PCMCIA socket or 32-bit CardBus slot
- PCMCIA release 2.1 compliant Card Services and Socket Services
- Drivers and utilities (provided with this product) loaded on your PC
- an RJ11 jack for connecting to a phone plug
- an RJ-45 jack for 10BaseT connection to your Ethernet LAN (MT5634ZLX/E)
- a BNC T-connector for 10Base2 connection to your Ethernet LAN (MT5634ZLX/E-T/2)
- Data and/or Fax communications software

#### **Ship Kit Contents**

Your MT5634ZLX/E is shipped from the factory with the following:

- an **MT5634ZLX/E** PCMCIA LAN/Fax/Modem Card
- one cable with a 15-pin detachable connector (to PC card) on one end; and, the the other end splitting into one RJ-11 plug for PSTN connection and one RJ-45 plug for LAN connection
- one 3-1/2" Software Drivers diskette
- a printed Quick Start Guide manual
- a User Guide manual on diskette
- Fax/Modem communications CD

Your MT5634ZLX/E-T/2 is shipped from the factory with the following:

- an **MT5634ZLX/E-T/2** PCMCIA LAN/Fax/Modem Card
- one phone cord with RJ-11 plug
- one cable with a 15-pin detachable connector (to PC card) on one end; and, the the other end splitting into one RJ-ll plug for a PSTN connection and one BNC T-connector converting 10BaseT to 10Base2 for a LAN connection
- one 3-1/2" Software Drivers diskette
- a printed Quick Start Guide manual
- a User Guide manual on diskette
- Fax/Modem communications CD

Mult Mobile

**Chapter 2 - Quick Start**

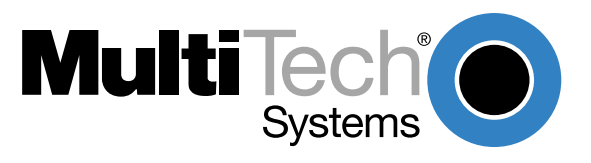

Download from Www.Somanuals.com. All Manuals Search And Download.

## <span id="page-11-0"></span>**Unpacking**

The shipping box contains the **MT5634ZLX/E** PCMCIA LAN/Fax/Modem Card, one cable with a 15-pin detachable connector (to PC card) on one end and the other end splitting into one RJ-11 plug for PSTN connection and one RJ-45 plug for LAN connection, one 3-1/2" Software Drivers diskette, a printed Quick Start Guide manual, a User Guide manual on diskette, and a Fax/Modem communications CD (Trio). Inspect the contents for signs of any shipping damage. If damage is observed, do not power up the unit; contact Multi-Tech's Technical Support for advice (refer to Appendix D). If no damage is observed, perform the cabling procedure.

**Note**: The MT5634ZLX/E-T/2 includes everything the MT5634ZLX/E does except it has its own **MT5634ZLX/E** PCMCIA LAN/Fax/Modem Card, a 15-pin detachable connector (to PC card) on one end; howver, the other end splits into one RJ-ll plug for a PSTN connection and one BNC Tconnector converting 10BaseT to 10Base2 for a LAN connection. In addition, the MT5634ZLX/E shipping box also contains one phone cord with RJ-11 plug.

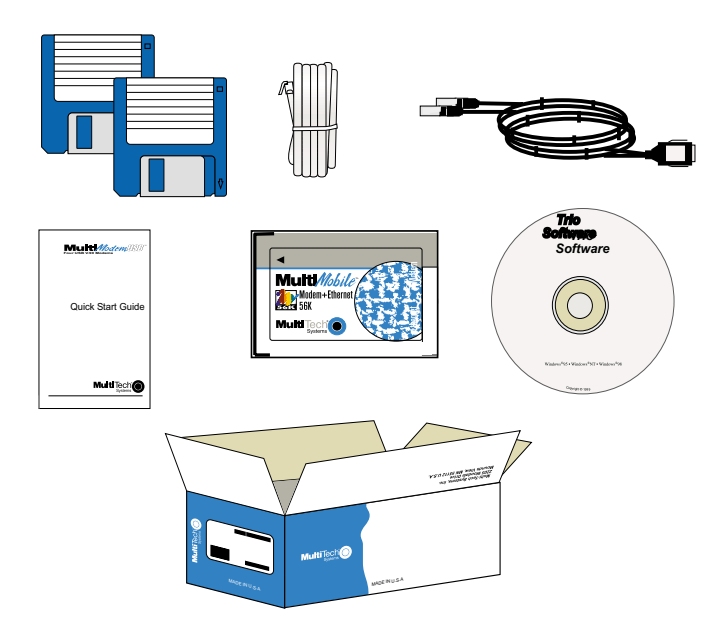

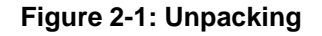

## **Safety Warning Telecom**

- 1. Never install telephone wiring during a lightning storm.
- 2. Never install a telephone jack in wet locations unless the jack is specifically designed for wet locations.
- 3. This product is to be used with UL and cUL listed computers.
- 4. Never touch uninsulated telephone wires or terminals unless the telephone line has been disconnected at the network interface.
- 5. Use caution when installing or modifying telephone lines.
- 6. Avoid using a telephone (other than a cordless type) during an electrical storm. There may be a remote risk of electrical shock from lightning.
- 7. Do not use a telephone in the vicinity of a gas leak.
- 8. To reduce the risk of fire, use only 26 AWG or larger telecommunication line cord.

## <span id="page-12-0"></span>**Installing the MT5634ZLX/E Card**

To install your MT5634ZLX/E card, perform the following steps:

- 1. Verify that your PC meets the system requirements (If you are not certain of the requirements, refer to Chapter 1 in the on-line User Guide).
- 2. Insert the MT5634ZLX/E card into the computer's PCMCIA slot (Figure 5) with the 68-pin connector facing the PCMCIA slot and the label facing up. If more than one PCMCIA slot, choose an empty one.

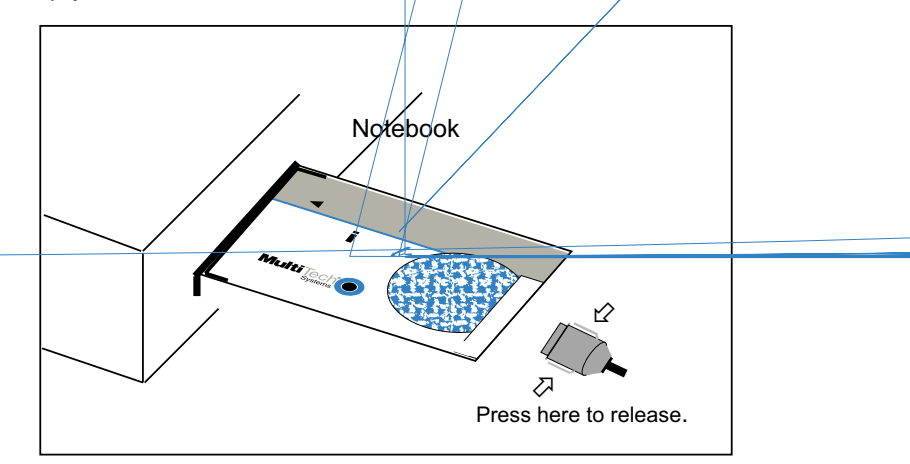

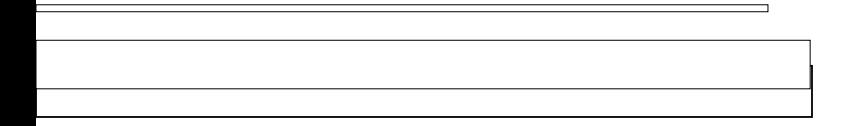

Figure 6. MMZ5&BIZMOH

 $\blacksquare$ 

## <span id="page-13-0"></span>**Installing Driver and Modem Software**

Installationincludes loading the driver software and the modem software.

**Note**: The install program may ask that you insert your Windows 95/98 CD at some point during the install procedure.

### **Windows 98 Installation**

- 1. Turn on your computer.
- 2. Insert the MT5634ZLX/E card into an open PCMCIA slot and make sure it is firmly seated.
- 3. Ensure that the 15-pin connector end of the MT5634ZLX/E Modem 10Base-T Combination cable is plugged into the center opening on the PCMCIA card.
- 4. Windows 98 displays the **New Hardware Found** screen followed by the **Add New Hardware Wizard** dialog box.

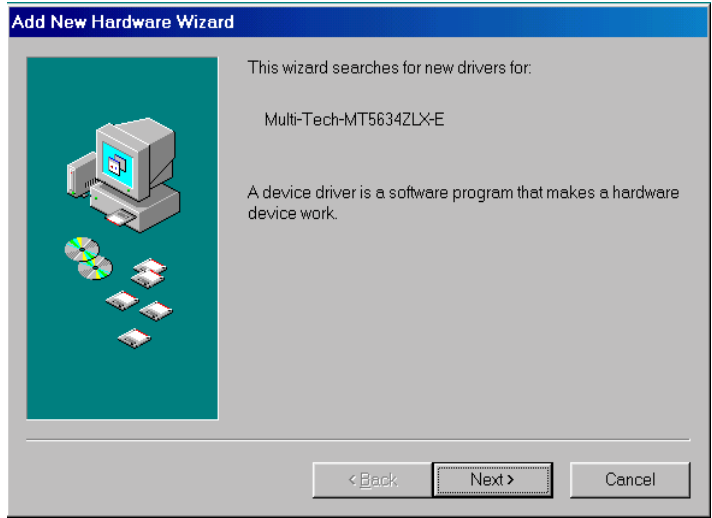

Click **Next >**.

5. The **Add New Hardware Wizard** is displayed asking "What do you want to do?".

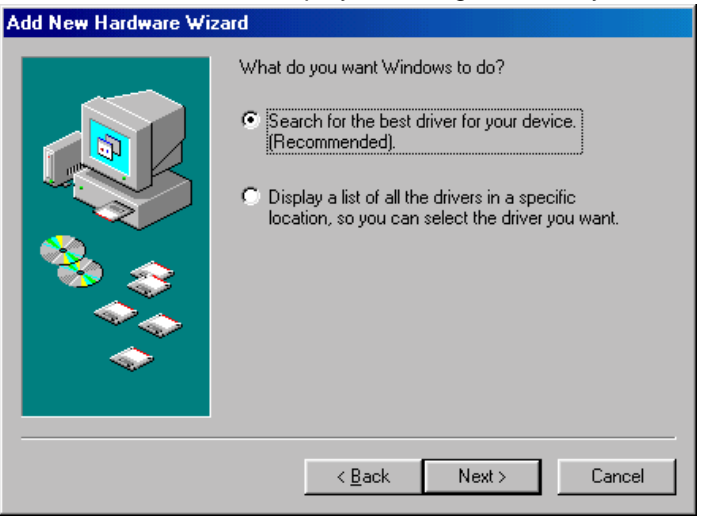

Ensure that the "Search for the best driver for your device (Recommended)" option is enabled and then click **Next >.**

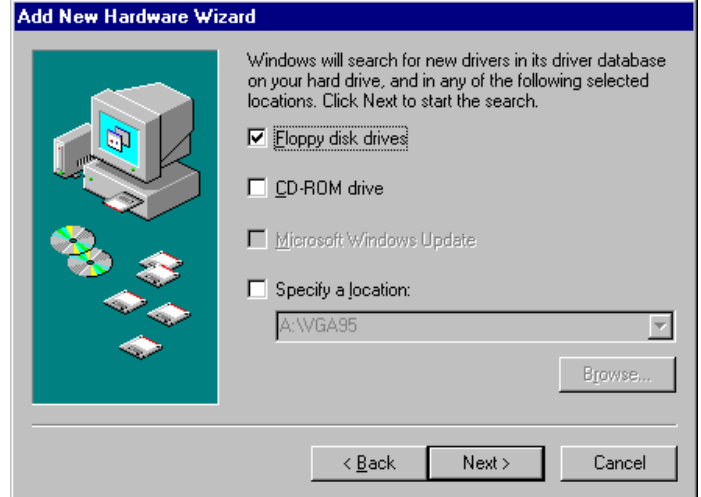

6. The **Add New Hardware Wizard** dialog box is displayed.

Insert the MT5634ZLX/E Driver disk, ensure the "Floppy Disk Drives" option is enabled, and then click **Next >**.

7. The **Add New hardware Wizard** is displayed indicating that it is ready to install the best driver for the device.

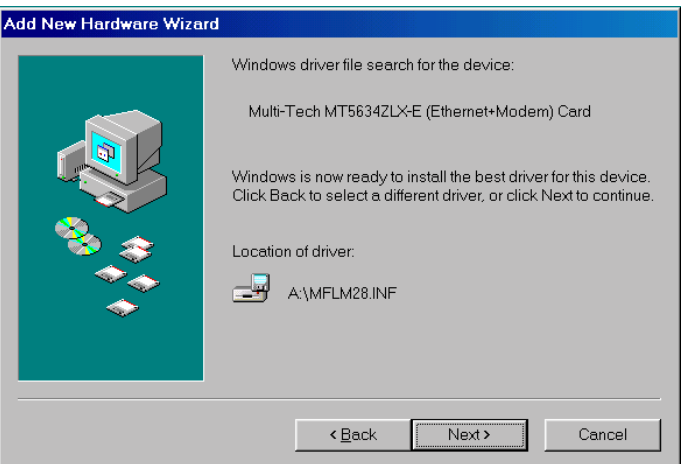

Click **Next >** to copy driver files to the system.

8. Once the files have been copied to the system, Windows detects new hardware and displays the **New Hardware Found** screen (indicating that it has found the new modem card), and then displays the **Copying Files** screen.

9. Once completed, the **Add New Hardware Wizard dialog** box is displayed indicating that it has finished installing the driver software.

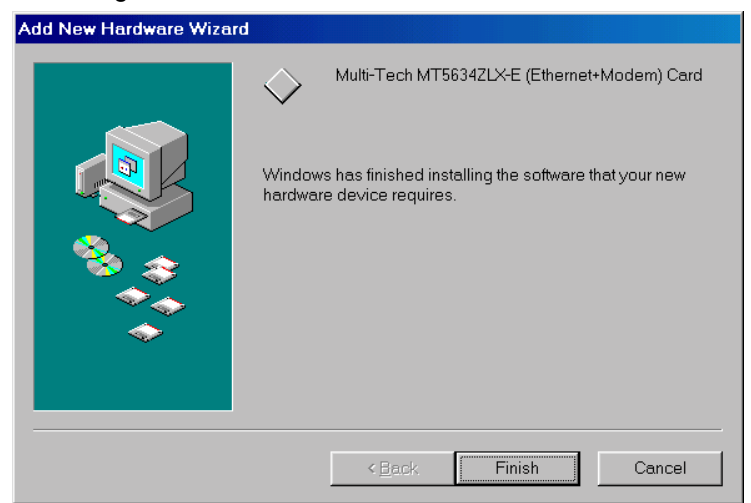

Click **Finish** to complete the installation of the network interface card.

- 10. The **Copying Files** screen displays indicating that the files are being copied to the system. When completed, the screen disappears.
- 11. Remove the driver disk from the floppy drive.
- 12. To complete installation of all software required by the MT5634ZLX/E, reboot the computer.

**NOTE:** Before rebooting, you need to ensure that the appropriate networking clients, protocols, and/or services are present. Go to **Control Panel** | **Network** and then to the **Configuration** tab to make the appropriate selections.

## <span id="page-16-0"></span>**Windows 95 Installation**

- 1. Turn on your computer.
- 2. Insert the MT5634ZLX/E card into an open PCMCIA slot and make sure it is firmly seated.
- 3. Ensure that the 15-pin connector end of the MT5634ZLX/E Modem 10Base-T Combination cable is plugged into the center opening on the PCMCIA card.
- 4. Windows briefly displays the **New Hardware Found** dialog box and then the **Update Device Driver Wizard** is displayed.

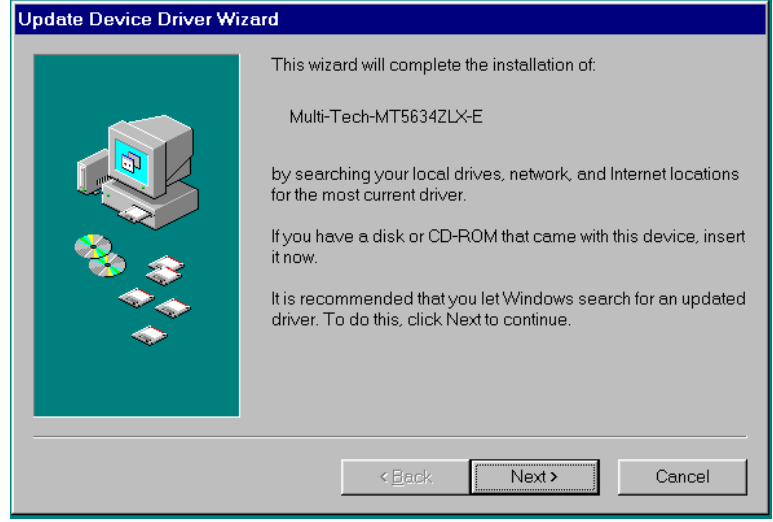

Insert the MT5634ZLX/E Driver disk and click **Next >**.

5. The **Update Device Driver Wizard** is displayed indicating it has located the driver.

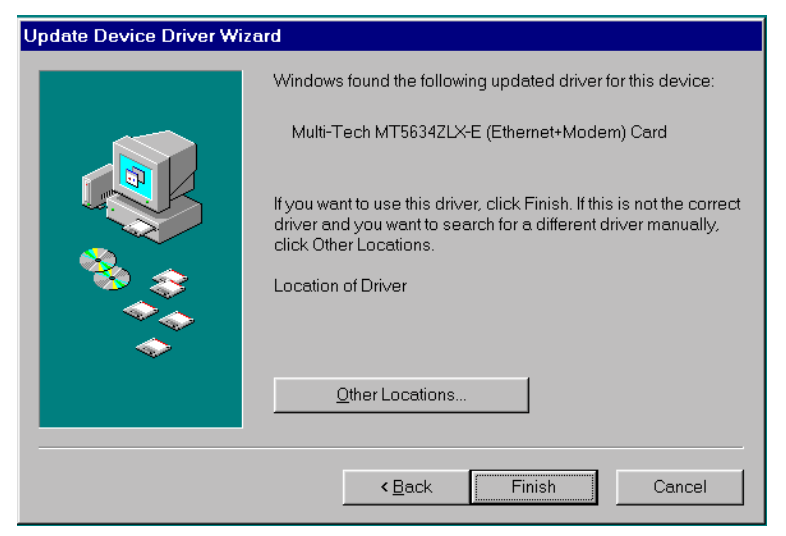

Click **Finish**.

- 6. The **Copying Files** screen is displayed. Once the files have been copied to the system, the screen disappears.
- 7. Remove the driver disk from the floppy drive.
- 8. To complete the installation, reboot the computer.

**NOTE:** Before rebooting, you need to ensure that the appropriate networking clients, protocols, and/or services are present. Go to **Control Panel** | **Network** and then to the **Configuration** tab to make the appropriate selections.

At this point you will need to install your modem.

- 9. Click **My Computer** | **Control Panel** and double-click **Modems**.
- 10. The **Modems Properties** dialog box is displayed. From the General tab, click **Add**.
- 11. The **Install New Modem** dialog box is displayed. Check the "Don't detect my modem, I will select it from a list" box and click **Next >**.
- 12. The **Install New Modem** dialog box is displayed. Insert the driver disk and click **Have Disk**.
- 13. The **Install From Disk** dialog box is displayed. Click **OK**.
- 14. The **Location Information** dialog box is displayed.

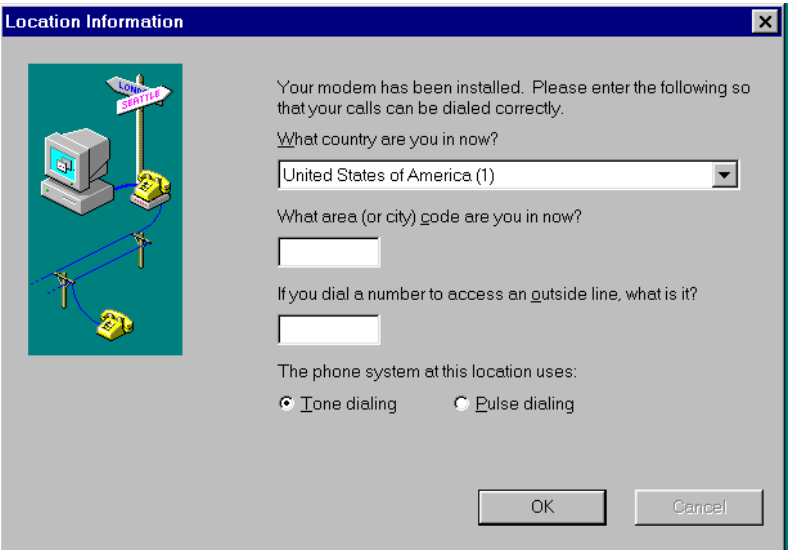

Enter country, area code, and if required a number to dial an outside number (e.g., 9) and then click **OK** to complete installation.

## <span id="page-18-0"></span>**Windows NT 4.0 Installation**

This section describes setting up your network services, net- work adapter (driver and PMCIA card), and network protocols.

**Note**: Some Windows NT systems have BIOSs which have Plug-and-Play capability. You will need to go to BIOS Setup and ensure that the Plug-and-Play feature is disabled.

#### **Pre-installation Instructions**

For systems that do NOT have network services installed, you may begin with the next section "MT5634ZLX/E Installation in NT 4.0". For systems that already have network services installed, you must remove network services from your system. Do the following.

**WARNING**: Prior to removing network services, you must uninstall the current NT Service Pack. Failure to do so will render your network services unusable. In cases where the Service Pack Uninstall option was not selected, do NOT uninstall the Service Pack. Proceed to the MT5634ZLX/E install. If the PCMCIA card does not work, you will have to re-install Windows NT.

- 1. Remove all existing PC Cards from the system.
- 2. Run Windows NT 4.0.
- 3. Login with full access (i.e., ADMINISTRATOR).
- 4. Remove all serial port devices in **My Computer** | **Control Panel** | **Ports**.
- 5. Click **Close** after all serial port devices are removed.
- 6. Remove all existing network services support from **My Computer** | **Control Panel** | **Network** | **Adapters**.
- 7. Click **Close** after all network components are removed.
- 8. Shutdown Windows NT by powering off the laptop.

**NOTE**: Some laptops lock up during shutdown. To avoid this, load Windows NT Service Pack 4.

#### **MT5634ZLX/E Installation in NT 4.0**

- 1. Insert the MT5634ZLX/E into an open PCMCIA slot and restart Windows NT.
- 2. Login with full access (i.e., **ADMINISTRATOR**).

**Note:** Before setting up your network, determine what your system resources are to avoid resource conflicts. Click **Start** | **Programs** | **Administrator Tools (Common)** | **Windows NT Diagnostics** and click on the **Resources** tab. Make a note of the resource settings for later use.

- 3**.** Open **My Computer** | **Control Panel** | **Network**.
- 4. Select **Yes** to start Network installation.
- 5. Click **Next >** and press SELECT FROM LIST button, then click **Have Disk**.
- 6. Insert the MT5634ZLX/E Driver disk into drive floppy disk drive, then enter the correct path**.**
- 7. Make a single selection for the MT5634ZLX/E, then click **OK** and **Next >.**
- 8. Windows NT 4.0 will grant configurations for:
	- $-$  TCP/IP
	- NWLink IPX/SPX
	- NetBEUI ...

These configurations are unique for each network. If you want to change them, ask your network administrator for help.

- 9. Click **Next >** three times to use default NETWORK SERVICES settings.
- 10. Enter the correct path for NT 4.0 system source files and click **Next >**.
- 11. The **Multi-Tech Combo Card Setup** dialog box is displayed.

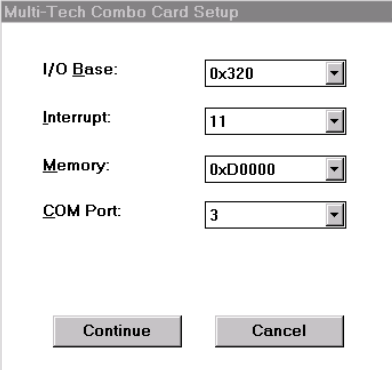

Check the settings against the **Network** settings (See step 2) and if there are no conflicts, accept the defaults and click **Continue**.

**Note**: Make a note of the COM port setting (usually COM port 3) so that when you're installing the modem (See Modem Configuration for NT 4.0), the COM port selection matches the COM port listed in the **Multi-Tech Combo Card Setup** dialog box.

12. The **Microsoft TCP/IP Properties** dialog box is displayed.

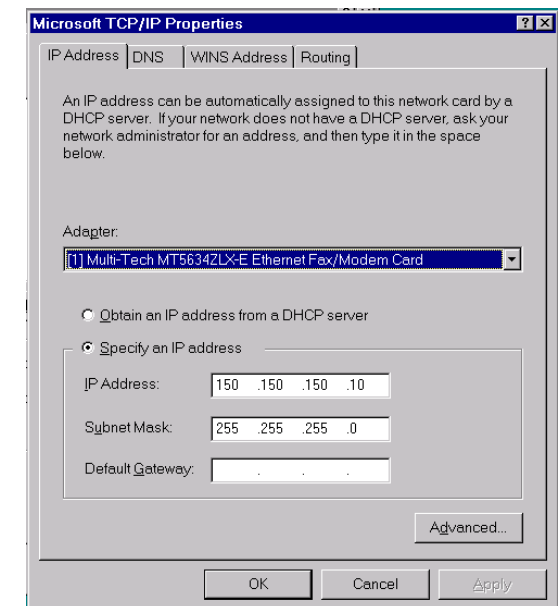

**CAUTION**: The IP Address, Subnet Mask, (See example in dialog box above) and Default Gateway address must be entered by the network administrator. Once the information has been entered, click **Apply** and then **OK**.

13. The **Network Settings Change** dialog box is displayed.

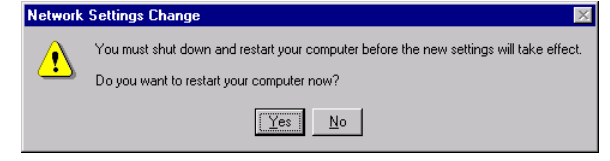

Remove the driver disk and then click **Yes** to save the settings to the system and reboot Windows NT.

## <span id="page-20-0"></span>**Modem configuration for NT 4.0**

1. Open **My Computer** | **Control Panel** and double click on the **Modems** icon**.**

**Note:** If modems have already been installed, the **Modem Properties** dialog box is displayed (See step 2). If no modems have been previously installed, the **Install New Modem** dialog box is displayed (See step 3).

2. The **Modem Properties** dialog box is displayed.

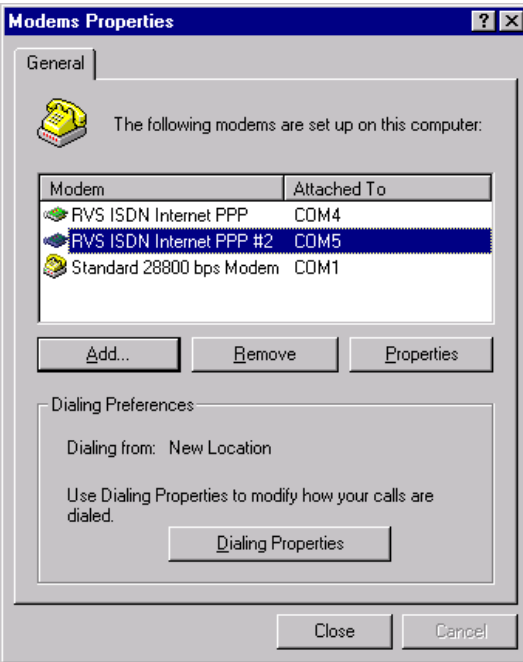

Click **Add**.

3. The **Install New Modem** dialog box is displayed.

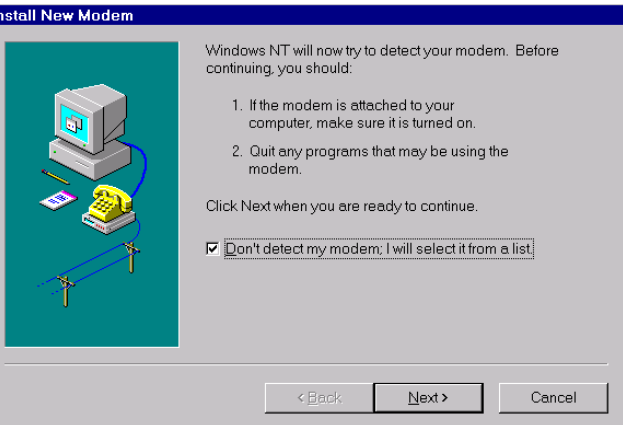

Enable (check) the "Don't detect my modem; I will select it from a list." box and click **Next >**.

4. The **Install New Modem** dialog box is displayed listing the modem types that it knows of.

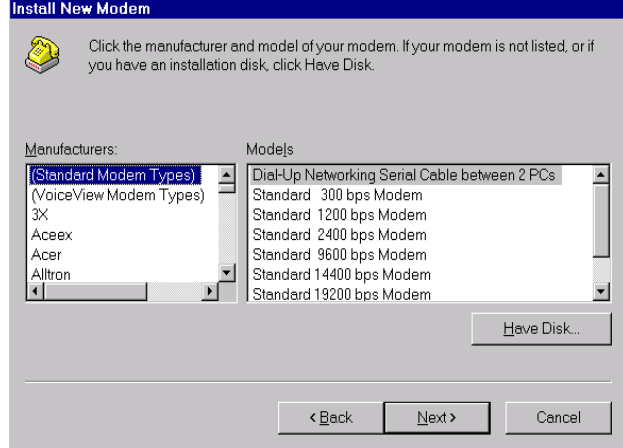

Click **Have Disk**.

5. The **Install From Disk** dialog box is displayed.

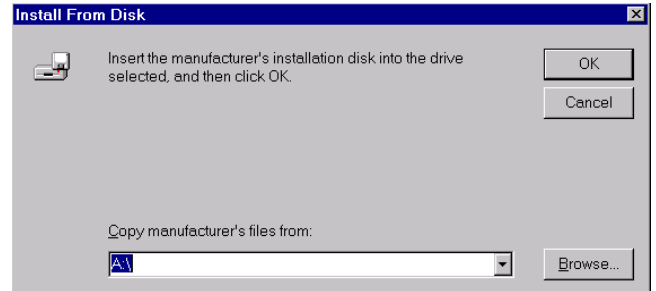

Ensure that the path points to the drivers and click **OK**.

6. The **Install New Modem** dialog box is displayed with the MultiModem MT5634ZLX/E model listed.

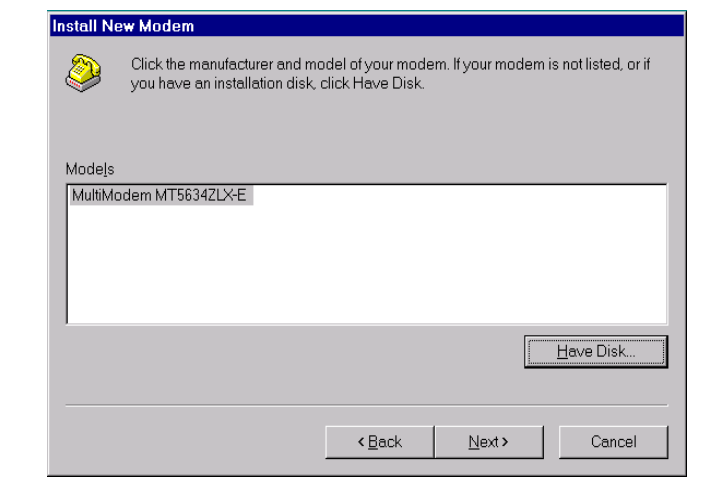

Click **Next >**.

7. The **Install New Modem** dialog box is displayed indicating that you need to select the appropriate COM port.

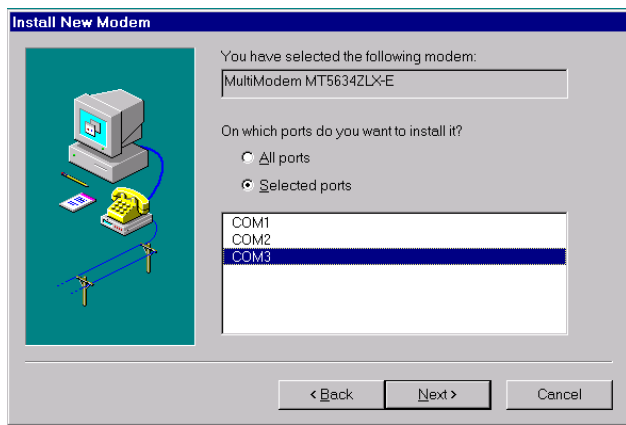

Ensure that the correct COM port is selected and click **Next >**.

8. The **Install New Modem** dialog box is displayed indicating that the modem has been set up successfully.

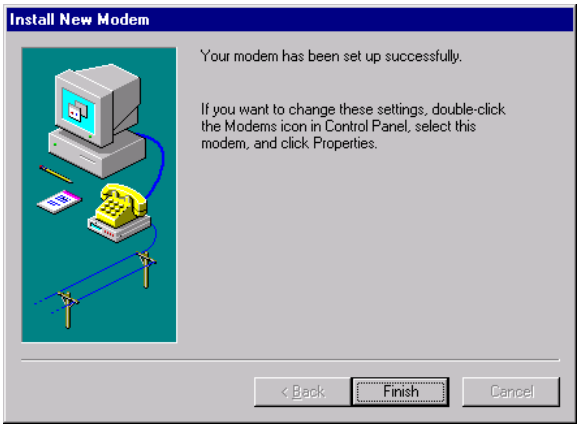

Click **Finish**.

9. The **Modem Properties** dialog box is displayed. Б

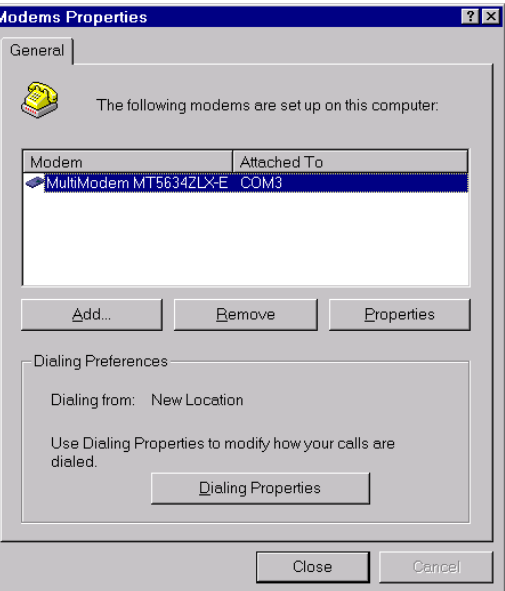

Click **Close** to complete the modem setting.

10. If you have Remote Access Services (RAS), the **Modem Setup** dialog box is displayed asking if Dial-up Networking needs to be configured.

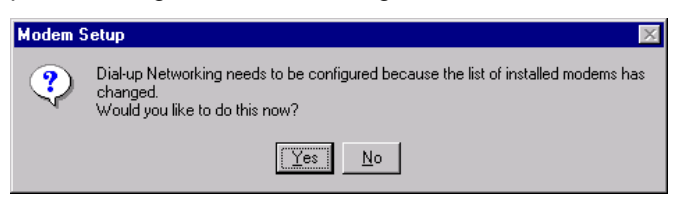

Click **Yes** to configure for Dial-up Networking services.

- 11. Once Dial-up Networking is completed, reboot the system.
- 12. The installations for both LAN and Modem are completed.

### <span id="page-24-0"></span>**Windows NT 3.51 Installation**

#### **Getting Started with Windows NT3.51**

- 1. Run Windows NT 3.51.
- 2. Login with a full access level (i.e., ADMINISTRATOR).
- 3. Remove all existing network support

#### a. open **Program Manager** |**Main group** | **Control Panel** | **Network**

b. remove all existing network components

**Note**: Remove all adapters first, then servers, then workstations, etc.

#### **Add PCMCIA to Your Laptop**

- 1. Open **Program Manager** | **Main group** | **Control Panel** | **Devices.**
- 2. Select **PCMCIA.**
- 3. Click **Startup.**
- 4. Select **Boot**, then click **OK.**
- 5. When all PCMCIA adapters are added, click **Close** and restart Windows NT.

Check **Event Viewer** after your system reboots. Ask your laptop dealer for help if any problems occur.

#### **MT5634ZLX/E Installation in NT 3.51**

- 1. Insert the MT5634ZLX/E card into an open PCMCIA slot.
- 2. Run Windows NT.
- 3. Login with full access (i.e., ADMINISTRATOR).
- 4. Open **Program Manager** | **Main group** | **Control Panel** | **Network.**
- 5. Click **YES** to install network components.
- 6. Enter the correct path for NT installation media (CD-ROM). For example, **D:\i386**.
- 7. Click **"Do not detect for the network adapter".**
- 8. Open the **Network Adapter Card** selection box.
- 9. Select **<OTHER> REQUIRES DISK FROM MANUFACTURER .**
- 10. Click **Continue**.
- 11. Insert the driver disk into floppy disk drive, then enter the correct path (A:\).
- 12. Select the MT5634ZLX/E, then click **OK**.
- 13. A dialog box is displayed for the driver settings change.
- 14. Give appropriate system resources to the MT5634ZLX/E (the settings must be unique for this device). Recommended resources:
	- · I/O Base Address: 300. Alternative: 220, 320, 340
	- · Interrupt (IRQ): IRQ 5. If your laptop has multimedia
		- devices, a higher interrupt (e.g., IRQ:11) is needed.
	- · Base Memory: D000. Possible alternative: D800
- · COM Port: COM2 to COM4. Select one of the COM ports that is not in use by other communication devices.
- 15. When all settings are completed, click **OK.** Windows NT will load network and grant configurations for:
	- · NWLink
	- · TCP/IP
	- · NetBEUI

 Typically the configurations are unique for each network. If you want to change them, ask your network administrator for help.

- 16. Once all network softwares are loaded, click **OK**. The configuration and bindings for the MT5634ZLX/E are confirmed. Answer the questions accordingly.
- 17. Connect to your network using the provided Ethernet LAM RJ-45 jack.
- 18. Reboot the system.

## <span id="page-26-0"></span>**Artisoft Lantastic 6.0 Installation**

- 1. Install LANTASTIC 6.0.
- 2. Run INSTALL.EXE from the MT5634ZLX/E driver disk root directory.
- 3. Select **LANTASTIC 6.0** in Network Operating System screen, then **Driver Install** screen.
- 4. If current settings are correct, select **Start Installation** and go to step 6. Otherwise, select **Modify Parameters** to make changes.
- 5. Move the cursor to each field you want to modify, make modifications, click **Enter** to set the correct value, then click **OK**.
- 6. The Installation program starts copying drivers and modifying CONFIG.SYS, PROTOCOL.INI, and STARTNET.BAT.
- 7. Reboot the computer.

#### **For Non-Windows 95/98/NT Systems**

Insert the driver diskette into the floppy drive and set the current drive to the floppy drive (A:\). Then run **INSTALL** to install the dirver.

#### **Novell NetWare Installation**

Follow the steps bellow to complete the Novell Netware installations.

- 1. Run the installation program **INSTALL.EXE** from the Driver disk (for example, A:\INSTALL).
- 2. Select **Netware 3.x and 4.x Workstation** in the installation program dialog box.
- 3. Check the card settings. If current settings are correct, select **Start Installation** and go to step 5. Otherwise, select **Modify Parameters** to change settings.
- 4. Select the appropriate values then click **Enter**. When you are finished, click **OK** to exit.
- 5. The installation program starts installing drivers and modifying **AUTOEXEC.BAT** and **NET.CFG.**

Select **Yes** then click **Enter** to modify the files. The installation is now complete.

6. Restart your computer to make NetWare connections.

To install the ODI driver manually, do the following:

- 1. Copy the file **\NETWARE\LMODI.COM\NETWARE\ NET.CFG** and the file **\ENABLER\LMVXD.386** from the driver disk to your local hard disk.
- 2. Use a text editor to edit the NET.CFG for setting the frame type. The frame type default is set to 802.3 for Netware 3.11 server and 802.2 for Netware 3.12 and 4.x servers. The frame type set in NET.CFG must match that set in Netware servers.
- 3. Use following format to create a startup batch file:

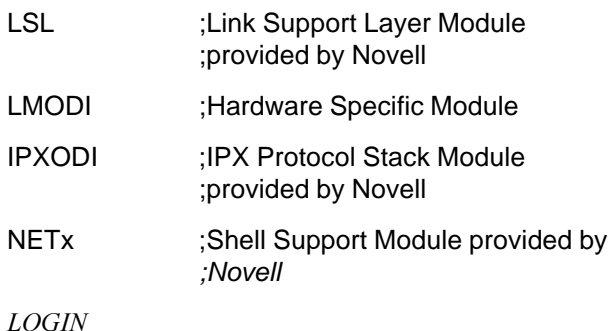

### <span id="page-27-0"></span>**MS LAN Manager Installation**

- 1. Check the README.TXT in the **\NDIS2** directory on the MT5634ZLX/E driver disk. Before installing the drivers, ensure that the Microsoft LAN Manager has been installed in the target path. The installation program will check and modify the PROTOCOL.INI file for LAN Manager.
- 2. Run **INSTALL.EXE** in the root of driver diskette (A:\INSTALL).
- 3. Select **Microsoft LAN Manager** from the menu screen.
- 4. Check the card settings. If current settings are correct, select **Start Installation** and go to step 5. Otherwise, select **Modify Parameters** to change settings.
- 5. Select the appropriate values then click **Enter**. When you are finished, click **OK** to exit.
- 6. The installation program starts installing drivers and modifying **CONFIG.SYS** and **PROTOCOL.INI**.

Select **Yes** then click **Enter** to modify the files.

- 7. The installation is now complete.
- 8. Reboot the computer to load drivers and start LAN Manager.

Example of PROTOCOL.INI:

[PROTMAN]

DRIVERNAME = PROTMAN\$  $DYNAMIC = YES$ PRIORITY = NETBEUI

[NETBEUI\_XIF]

Drivername = netbeui\$  $SESSIONS = 6$  $NCBS = 12$ BINDINGS = "LMNDIS\_NIF"  $LANABASE = 0$ 

[LMNDIS\_NIF] ; protocol.ini session for multifunction LAN/MODEM driver.  $IOADDRESS =  $0x320$$ INTERRUPT = 11 DRIVERNAME = LMNDIS\$

### <span id="page-28-0"></span>**Packet Driver Installation**

- 1. Run the **INSTALL.EXE** file in the driver diskette (A:\INSTALL).
- 2. Select **Packet Driver** from the menu screen.
- 3. Check the card settings. If current settings are correct, select **Start Installation** and go to step 5. Otherwise, select **Modify Parameters** to change settings.
- 4. Select the appropriate values then click **Enter**. When you are finished, click **OK** to exit.
- 5. The installation program starts installing drivers and modifying **AUTOEXEC.BAT.** Select **Yes** then click **Enter** to modify the files.
- 6. Reboot the computer to load the driver.

## **Windows for Workgroups 3.11 Installation**

- 1. Run INSTALL.EXE from the root directory of MT5634ZLX/E Driver disk.
- 2. Select **Windows for Workgroup** in the Network Operating System screen.
- 3. If current settings are accepted, select **Start Installation** and go to step 13. Otherwise, select **Modify Parameters** to make modifications.
- 4. Move the cursor to the setting you want to make a change for then click **Enter** to select a fit value. When the configuration is accepted, click **Enter** on the **OK** field to exit the screen and go back to step 3.
- 5. Select **NDIS Server (LAN Manager,...)** as the network server that you will attach to, then click **Enter**.
- 6. The installation program starts installing drivers and modifying AUTOEXEC.BAT. Select **Yes** then click **Enter** to modify the files.
- 7. Run Windows for Workgroups and click the **Network Setup** icon in the **Network** group.
- 8. In the **Network Settings** dialog box, click the **Networks...** button to select the network operating system.
- 9. In the **Networks** dialog box, check the **Install Microsoft Windows Network** option and the **No Additional Network** option. Click **OK** to return to the **Network Settings** screen.
- 10. Click the **Drivers...** button to select network driver.
- 11. From the **Network Drivers** dialog box, click the **Add Adapter...** button to enter the **Add Network Adapter** dialog box. Select **Unlisted or Updated Network Adapter** and click **OK**.
- 12. Windows will display the **Install Driver** dialog box. Insert the driver diskette into the floppy drive and click **OK**.
- 13. Select **Enhanced mode NDIS3 for....** then click **OK**.
- 14. Follow Windows instructions to complete the installation and exit Windows.
- 15. Reboot the computer to run with WFW 3.11.

## <span id="page-29-0"></span>**Basic Modem Operation**

This section covers the basic commands and techniques involved in modem operation. In many cases, this is the only information you will need to get your MT5634ZLX/E up and running with communication software, and to start making connections with your MT5634ZLX/E card.

## **Understanding AT Commands**

The MT5634ZLX/E communicates asynchronously with computers using AT commands. AT commands are used to configure and control the MT5634ZLX/E. Commands are usually sent to the modem by way of communication software, but can also be entered manually with the computer keyboard.

Command statements must always begins with the letters **AT** or **at**, followed by one or more commands and the <Enter> key.

AT commands can only be issued when the MT5634ZLX/E is in "Command mode" or "Off-line". Once the MT5634ZLX/E has established a connection with another modem, it is said to be "Online" or in "Data mode." In this mode, the characters sent to the MT5634ZLX/E by your computer are transmitted to the remote modem rather than being interpreted by the MT5634ZLX/E as commands.

## **Using Windows 95/98/NT HyperTerminal Program**

To issue an AT command statement, you first need to run a communication program such as the Microsoft Windows "HyperTerminal" program. This program provides a simple method to manually enter AT commands so you can do such things as "Customize" the settings of your MT5634ZLX/E, or store commonly-dialed phone numbers.

Once the MT5634ZLX/E is installed, follow the steps below to use HyperTerminal.

- 1. Execute HyperTerminal ( Start -> Programs -> Accessories -> **HyperTerminal** ) then doubleclick on **Hypertrm.exe.**
- 2. When prompted for new connection type anything in the name field (i.e. "testmodem") and press "**OK**" button.
- 3. Next a prompt appears for a telephone number. Type in any number (i.e. "555"). In the same window, check to see that the proper modem (MultiModem MT5634ZLX/E) is selected in the "**Connect using:**" field. Now press "**OK**" button.
- 4. At the next window that appears, press the "**Cancel**" button. The cursor should now be blinking in the HyperTerminal terminal window. It is now okay to issue AT commands.
- 5. Type the following AT command in the terminal window, then press the Enter/Return key.

ATi2i3

For a typical MultiTech Systems MT5634ZLX/E, the response to the above AT command should be:

#### MT5634ZLX/E

LT V.90 1.0 MT5634ZLX/E PCMCIA Data/Fax/LAN Modem Version 1.16i

If the modem responds to the AT commands, it is operational and can be flashed. **Also make sure to exit out of the HyperTerminal program**! Flashwin cannot be used it HyperTerminal is still communicating to the modem.

## <span id="page-30-0"></span>**Dialing and Answering Techniques**

Depending on what communications software you use to make modem connections, you may not have much control of how the modem dials the telephone number. This section shows some useful examples of the AT commands used for dialing and answering operations. The command characters specific to each function are shown in bold type.

#### **Dialing using the ATD Command**

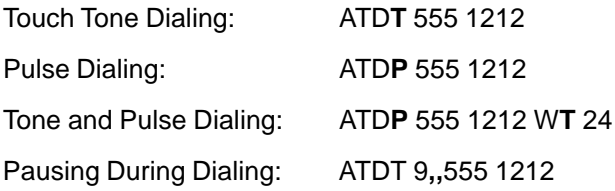

#### **Auto-Answer and Hook Controls**

Enabling Auto-Answer: AT**S0=n**

**Note:** In this example, n is a number from 1 to 255 that corresponds to the number of rings after which your modem answers an incoming call.

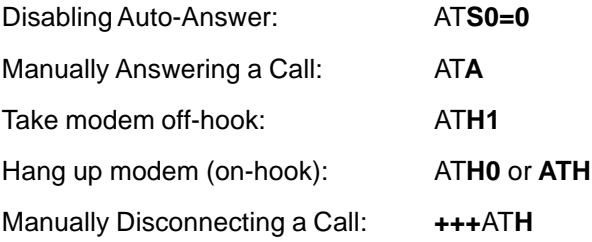

Mult Mobile

**Chapter 3 - AT Commands, S-Registers and Result Codes**

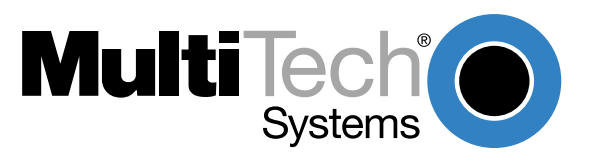

Download from Www.Somanuals.com. All Manuals Search And Download.

## <span id="page-33-0"></span>**Introduction**

This chapter describes how to use AT commands, S-Registers and Result Codes.

## **How To Use AT Commands**

Usually, your fax and data comm software controls the modem for you. However, you may also want to use the AT commands. These commands give you complete control over your modem. You need to be careful when using these commands, because they can cause your software to loose its ability to control the modem. If you do find that an AT command has caused a problem, then turn the computer off and then back on. That will reset most AT commands to the factory default settings. You can also type **AT&F&WZ** to go back to the factory default setting.

To use an AT command, you must first:

- 1. Run your communication software.
- 2. Configure the software for the appropriate COM port and IRQ settings, if necessary.
- 3. Enter Terminal mode (also "Command mode", "Local mode", or "Direct mode"). This is the mode in which most data comm software packages start up. You can then type the desired AT command, then click the **Enter** key.

For example, type:

**ATH0<Enter>** to hang up the modem connection, or

**AT&K3<Enter>** to enable bi-directional CTS/RTS hardware flow control.

Most of the AT commands can be entered in "strings" (i.e., on the same command line) without spaces between the individual commands. For example:

#### **AT&K3H0<Enter>**

As shown above, it is not necessary to put spaces between the commands. So, there are no spaces between **AT**, **&K3**, and **H0**.

The modem usually returns a response (or "Result Code") at the next line if it understands the command. The response is usually OK or ERROR unless the AT command provides other (extended) messages. The table below explains the AT commands in each of five categories (Basic, Ampersand, Per Cent, Back Slash, and Dash commands). An astersik (\*) indicates the factory default setting.

#### <span id="page-34-0"></span>**Basic AT Commands**

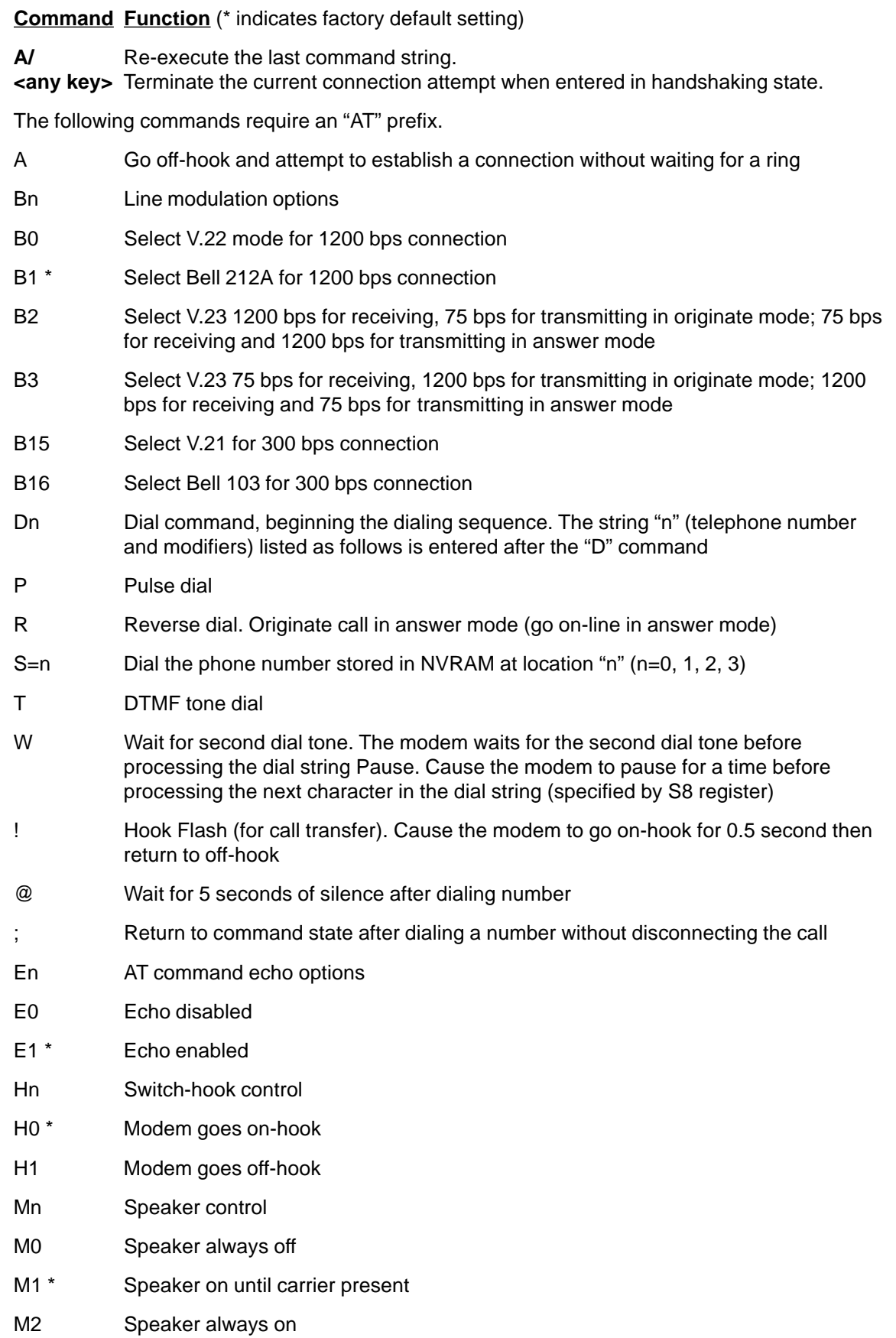

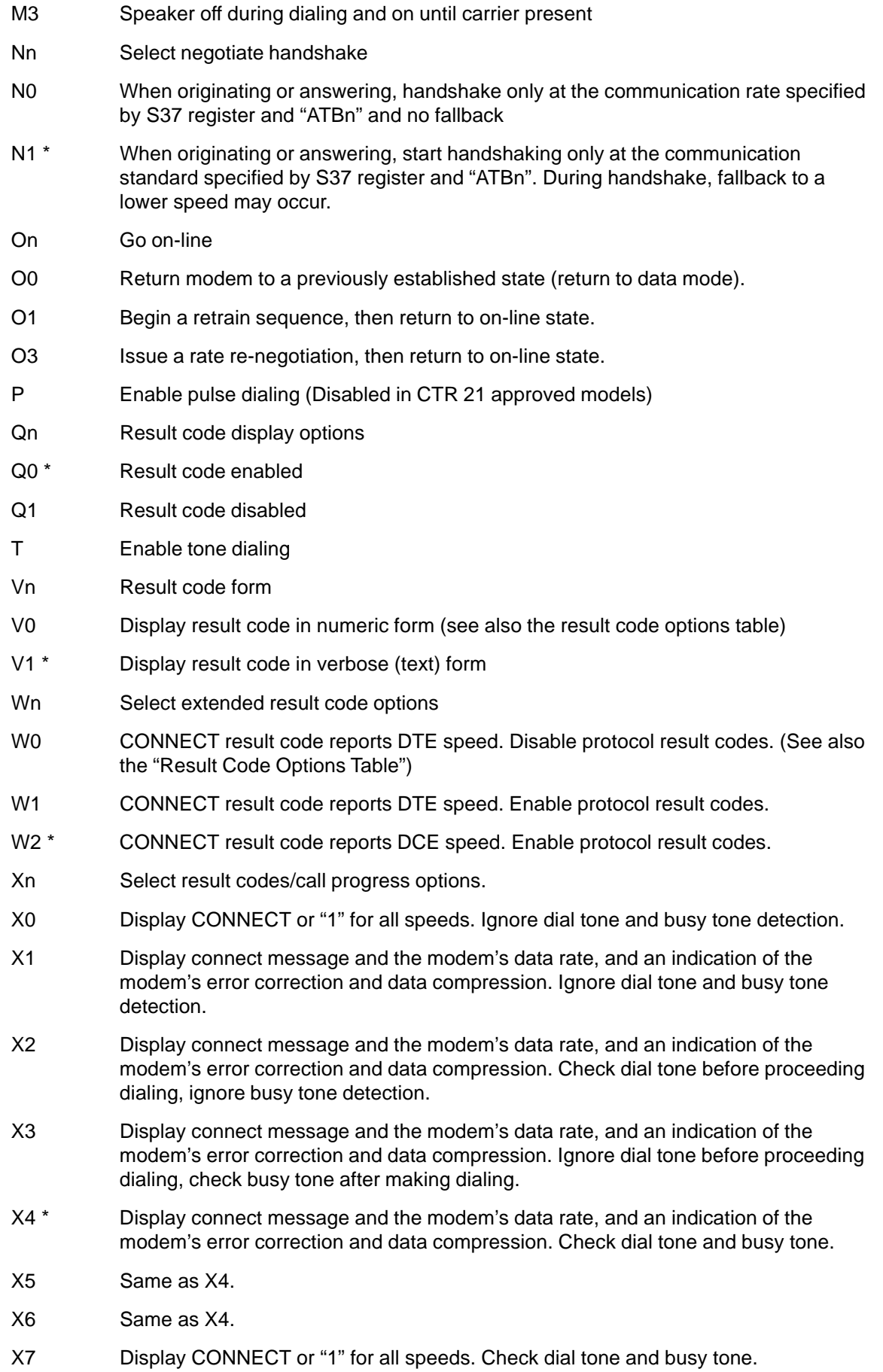

<span id="page-36-0"></span>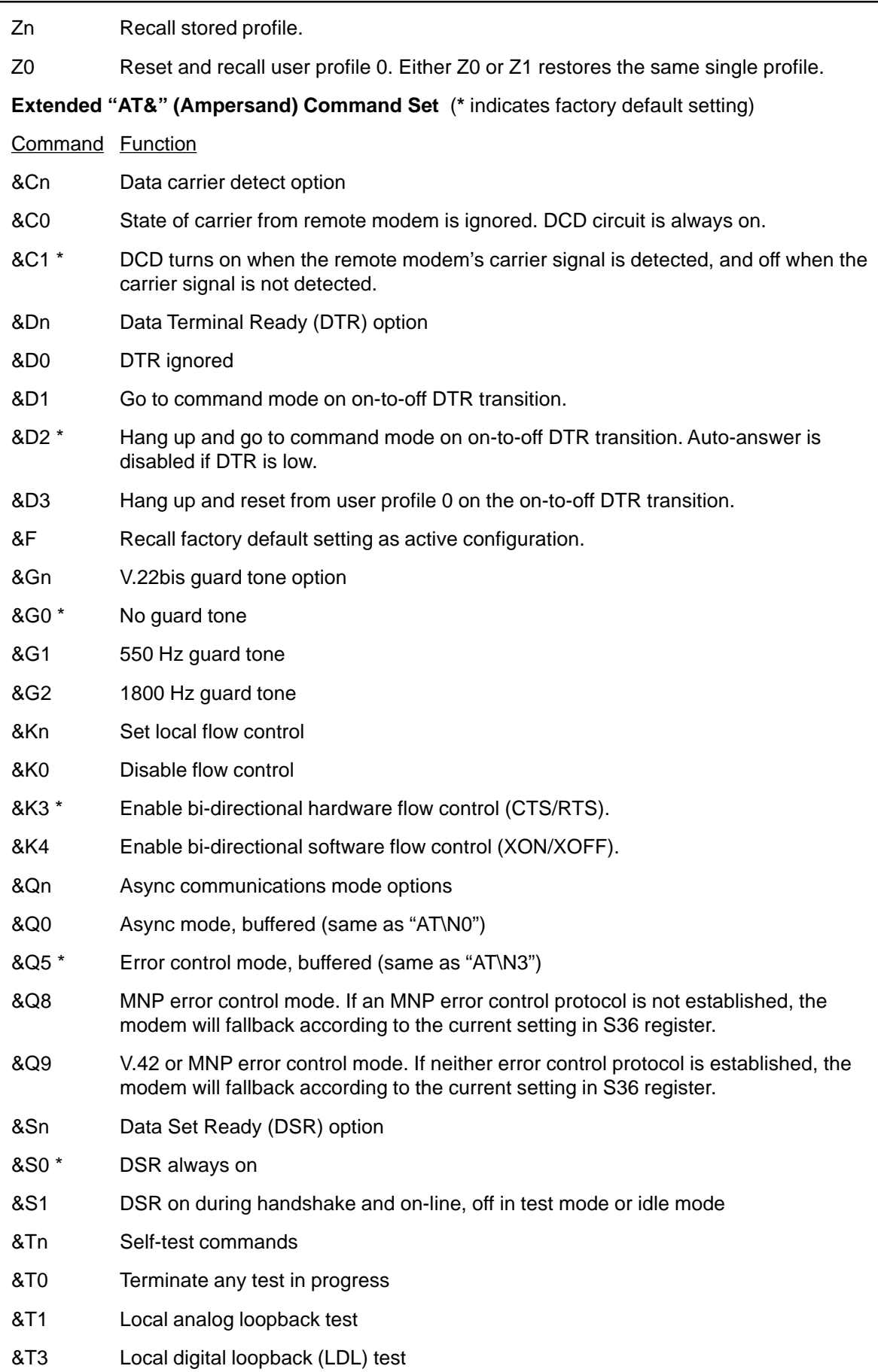

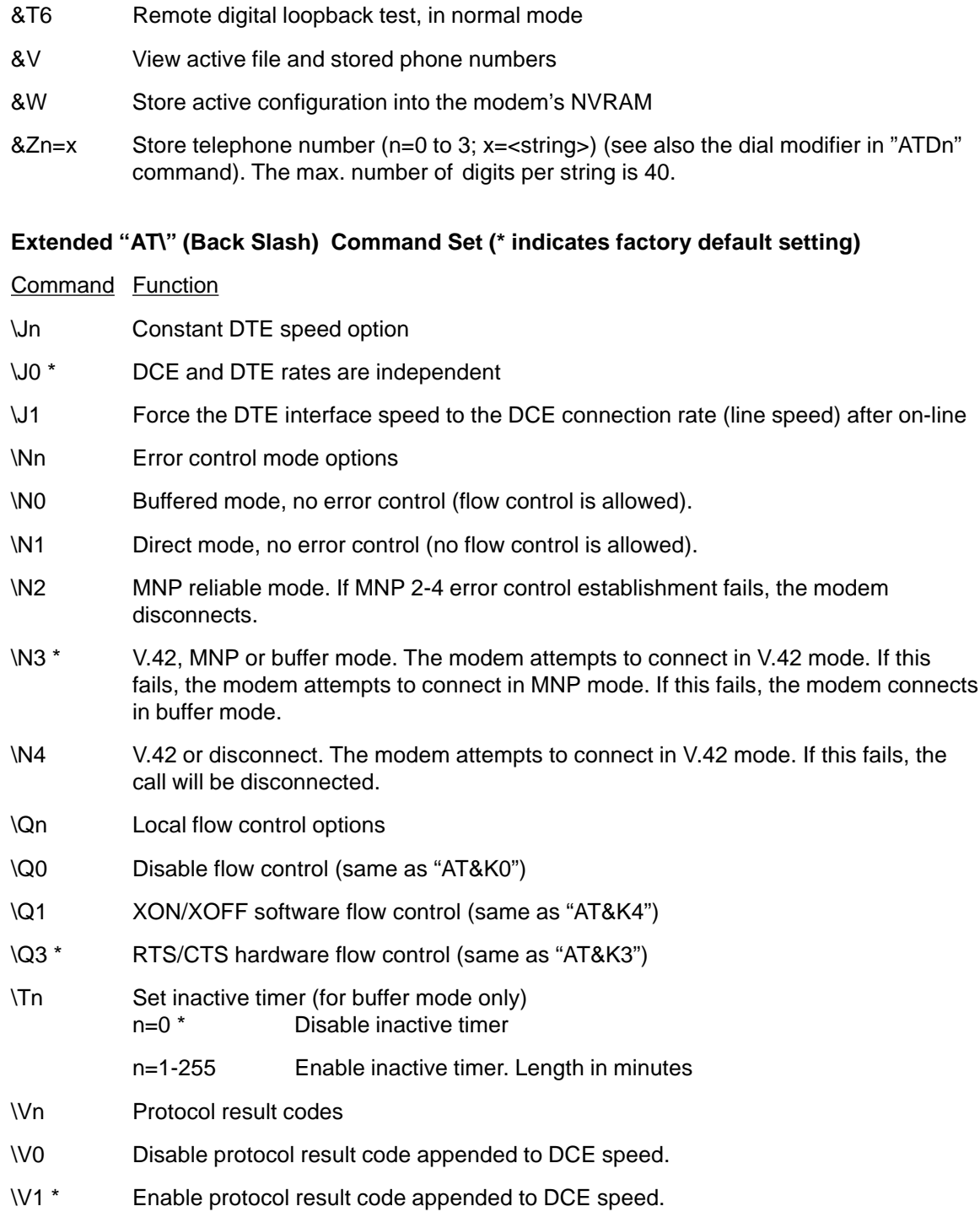

#### **Extended "AT%" (Percent) Command Set (\* indicates factory default setting)**

Command Function

- %B View numbers in blacklist. If blacklisting is in effect, this command displays the numbers for which the last call attempted in the past two hours failed. The ERROR result code appears in the countries that do not require blacklisting. %Cn Data compression control
- %C0 No data compression

sec. OFF)

%C1 \* V.42bis/MNP 5 data compression enabled.

\*

- **Extended "AT-" (Dash) Command Set (\* indicates factory default setting)**
- Command Function -Cn Data calling tone options -C0 \* Disable data calling tone -C1 Enable data calling tone (the freq. is 1,300 Hz with a cadance of 0.5 sec. ON and 2

## <span id="page-39-0"></span>**Result Codes**

In command mode your modem can send responses called result codes to your computer. Result codes are used by communications programs and can also appear on your monitor.

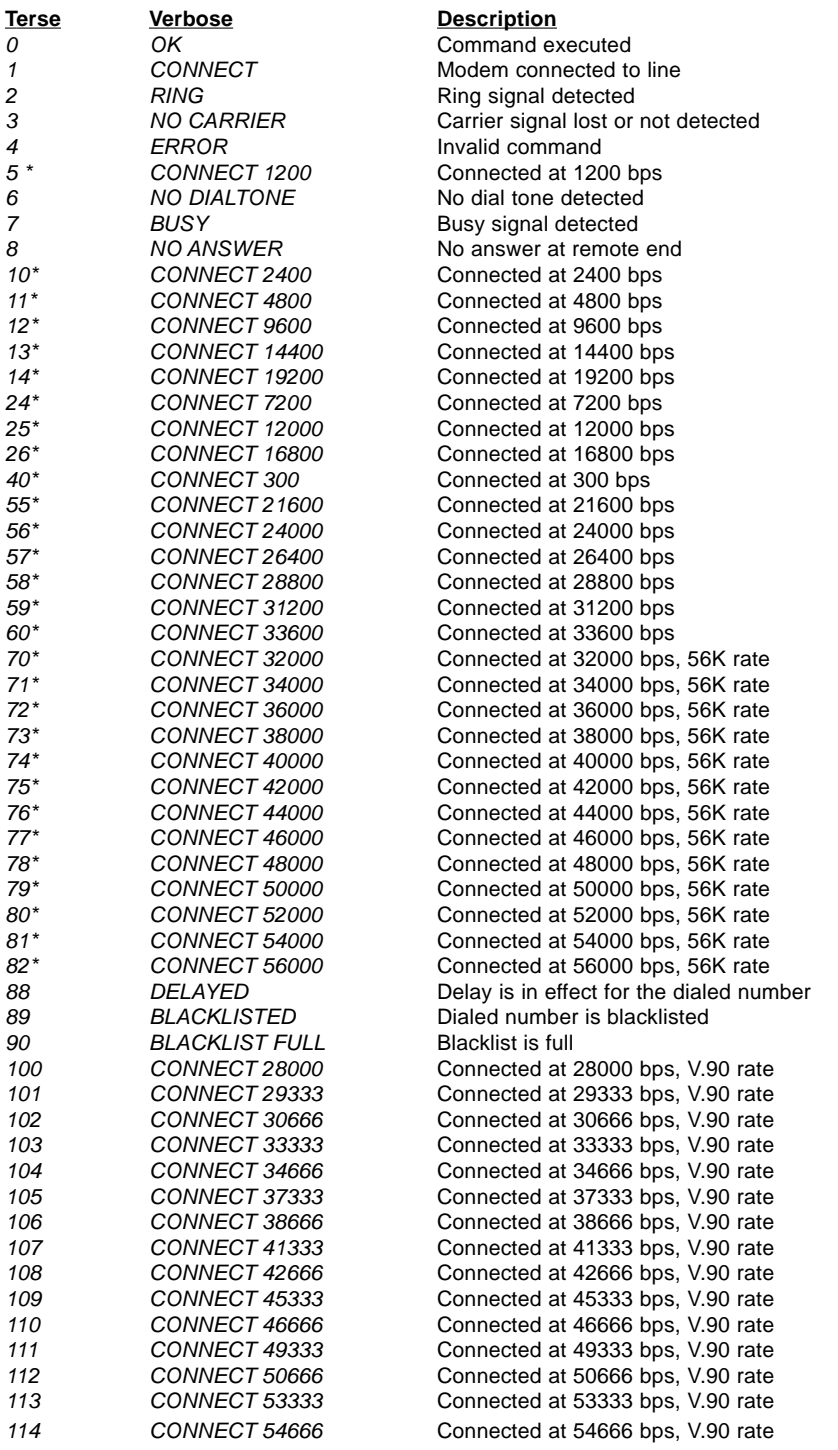

\* EC is added to these result codes when the extended result codes configuration option is enabled. EC is replaced by one of the following codes, depending on the type of error control connection:

V42bis —V.42 error control (LAP-M) and V.42bis data compression

V42 - V.42 error control (LAP-M) only

MNP5 —MNP 4 error control and MNP 5 data compression

MNP4 —MNP 4 error control only

NoEC —No error control protocol).

## <span id="page-40-0"></span>**S-Registers**

S-Registers are accessed using the **S** command **(ATSn=x**). The S-Registers supported by the MT5634ZLX/E are described below.

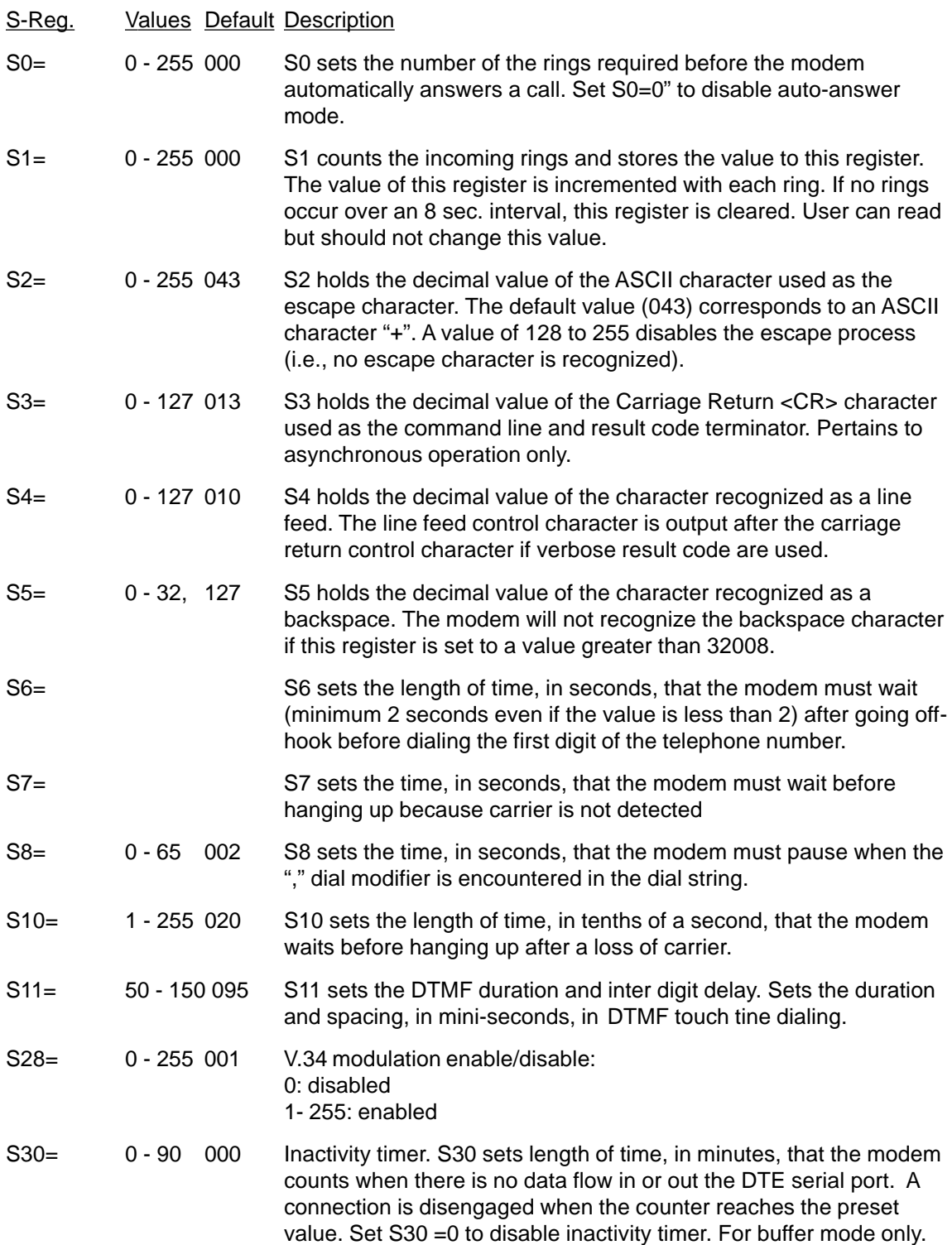

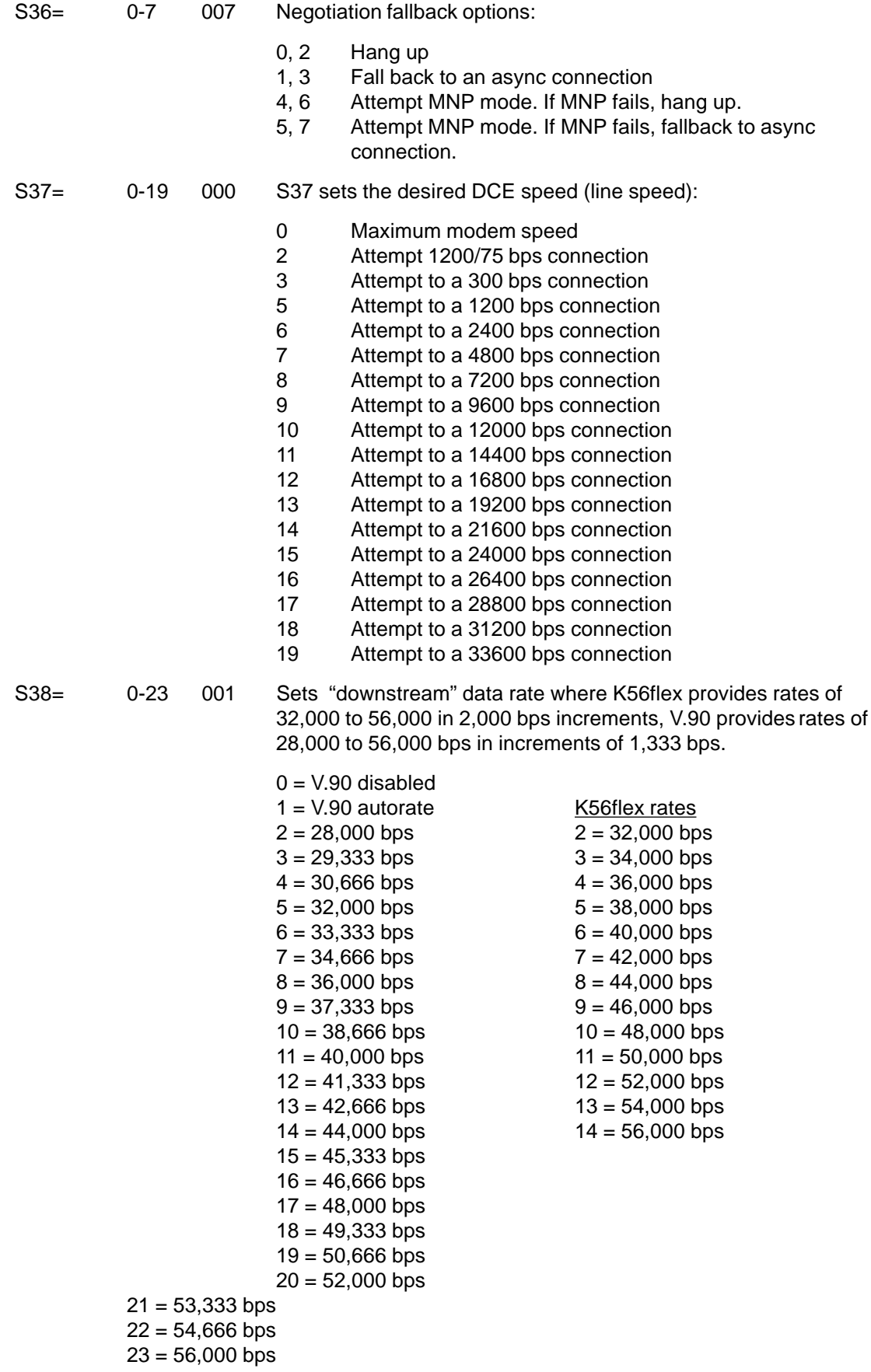

<span id="page-42-0"></span>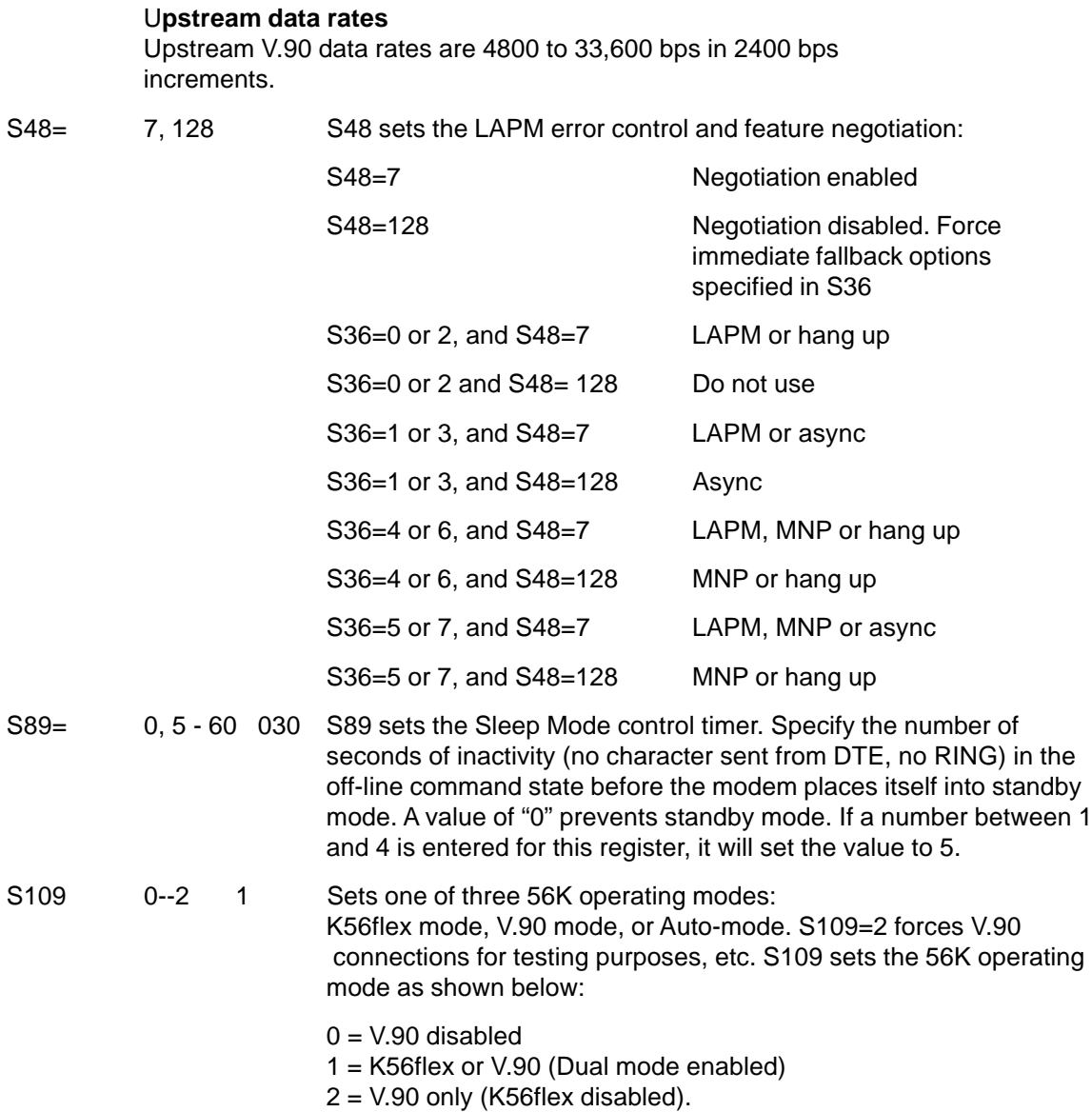

Mult Mobile

**Chapter 4 - Remote Configuration**

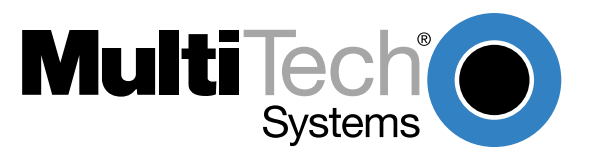

Download from Www.Somanuals.com. All Manuals Search And Download.

## <span id="page-45-0"></span>**Introduction**

Remote configuration is a network management tool that allows you to configure modems anywhere in your network from one location. With password-protected remote configuration, you can issue AT commands to a remote MT5634ZLX/E modem for maintenance or troubleshooting as if you were on-site.

## **Basic Procedure**

The following steps are valid regardless of whether the connection is established by the local or the remote Multi-Tech modem.

- 1. Establish a data connection with a remote MT5634ZLX/E modem.
- 2. Send three remote configuration escape characters followed by **AT** and the setup password, and press ENTER. Example: **%%%ATMTSMODEM<CR>**. You have four tries to enter the correct password before being disconnected. If the password is correct, the remote modem responds with

**OK**

- 3. You can now send AT commands to configure the remote modem.
- 4. When you have finished configuring the remote modem, save the new configuration by typing **AT&W0<CR>**, then type **ATO<CR>** to exit remote configuration. You can then break the connection in the normal way.

**CAUTION:** If you hang up while you are in remote configuration mode, it may lock up the remote modem.

## **Setup**

Multi-Tech modems are shipped with a default setup password (MTSMODEM). Because anyone who has an owner's manual knows the default setup password, you should change the password for security reasons and, possibly, the remote configuration escape character.

## **Changing the Setup Password**

- 1. Open a data communications program such as HyperTerminal.
- 2. In the terminal window, type **AT#SMTSMODEM** (or **AT#Syyyyyy** if you have replaced the MTSMODEM password with yyyyyy) and press ENTER. The modem responds with **OK** if the setup password is correct, and **ERROR** if it is wrong.
- 3. To change the password, type **AT#S=yyyyyy**, where yyyyyy stands for the password, and press ENTER. The password can include any keyboard character, and must be one to eight characters long. The modem responds with **OK**.
- 4. The new password is saved automatically. You can now either enter more AT commands or exit the data communications program. The next time you remotely configure the modem you must use the new setup password.

**Note:** You can only change the setup password locally; you cannot do it remotely. Also, passwords are case sensitive. The next time you enter the password, it must be in the same case as you set it up.

## <span id="page-46-0"></span>**Changing the Remote Escape Character**

To increase security, you can change a remote modem's remote configuration escape character. The remote configuration escape character is stored in register **S9**. The factory default is 37, which is the ASCII code for the percent character (%). Setting **S9** to 0 (zero) disables remote configuration entirely—but if you do this remotely, you won't be able to change it back remotely!

- 1. Establish a remote configuration link with the remote modem as described in "Basic Procedure."
- 2. Type **ATS9=n**, where n is the ASCII code for the new remote configuration escape character, then press ENTER.
- 3. Save the new value by typing **AT&W** and clicking ENTER.
- 4. Type **ATO<CR>** to exit remote configuration.

Mult Mobile

**Chapter 5 - Troubleshooting**

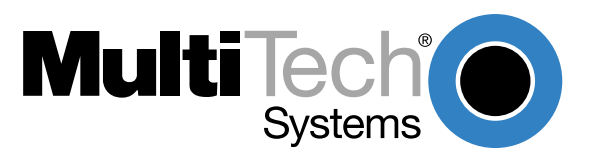

Download from Www.Somanuals.com. All Manuals Search And Download.

## <span id="page-49-0"></span>**Introduction**

This chapter provides general and specific problem solving steps. Below are a number of examples of Problems (**P**:), Causes (**C**:), and Solutions (**S**:). If your MT5634ZLX/E is not working properly, look up the problem and solution here; if unsuccessful, call Tech Support. At the end of this chapter, there are some specific steps for resolving IRQ and COM port conflicts.

#### **P: No Response to AT Commands**

- **C**: The COMx port that the modem is set to may be used by another card in the computer.
- **S**: Change the COMx port of MT5634ZLX/E to a different unused port. It might be best to set it to COM3 or COM4. Even if you are not using a serial port which is set to the same COMx port as the modem, it can still interfere with the modem. Be sure to update your software COMx port setting as well.
- **C**: The Interrupt that the modem is using may be the same Interrupt that another card is using.
- **S**: Change the IRQ settings to a different, unused, IRQ. Even if you are not using a serial port which is set to the same IRQ as the modem, it can still interfere with the modem.

#### **P: The Modem Does Not Execute the Command Line**

- **C**: Make sure you are typing **'AT'** at the beginning of command line (and hit Enter at the end).
- **C**: Make sure the modem is not in Data Mode. Type **+++** if necessary.
- **C**: Make sure your software is set to the same COMx port as your MT5634ZLX/E.

#### **P: The Modem Gives an 'ERROR' Response After an AT Command was Executed**

- **C**: Make sure you did not type an invalid command.
- **C**: Make sure your command line is 40 characters or less.

#### **P: The Modem Goes Off-Hook and Disables the Telephone Line.**

- **C**: The modem may be set to auto-answer the phone when it rings.
- **S**: Disable auto-answer by typing **ATS0=0** then Enter at the command line.

#### **P: The Modem Does Not Auto-Answer the Phone**

- **C**: If necessary, make sure the software is configured to auto-answer the phone.
- **A**: To set auto-answer mode on from AT command mode, type **ATS0=n** then click Enter. The **n** stands for which number of rings the modem answers. For example: **ATS0=3** causes the modem to answer on the third ring.

#### **P: The Software Does Not Control the Modem Properly or Can Not Detect the Modem**

- **S**: Make sure the software was set up correctly. Check the initialization string and dial string.
- **C**: Some TSRs (programs that stay in memory after they are loaded) may conflict with the communications software.
- **S**: Try starting your computer without loading any TSRs.

#### **P: The Characters on the Screen Are Doubled**

- **C**: Both the modem and the software have the echo feature turned on.
- **S**: Since only one needs an echo, turn the software echo feature off.
- **C**: The remote modem is echoing your typed characters.
- **S**: Type **ATE1** then Enter at the command line. Then turn off the software echo feature.

#### <span id="page-50-0"></span>**P: No Text Appears on the Screen in Data Mode**

- **C**: The remote modem is not echoing your typed characters.
- **S**: Type **ATE0** then click Enter at the command line. Then turn the software echo feature on.
- **C**: Your software may not be set to use Full Duplex or the remote modem may not be set to use Full Duplex either.
- **C**: The remote modem may be waiting for you to type a command before it will reply with text.

#### **P: No Text Appears on the Screen When in Command Mode**

**S**: If you can't see the characters you are typing, then type **ATE1** then click Enter.

#### **P: The Modem Does Not Dial a Phone Number After Execution of AT Dial Command**

- **C**: If you use touch tone dialing on a phone line that requires pulse dialing, then it may not work.
- **S**: Use **ATDT** in place of **ATDP**.

#### **P: Communications Software Dials, but Fails**

- **C**: Make sure the software dialing prefix is **ATDT**.
- **C**: Make sure the software and modem are set to the same COMx port.
- **C**: The modem may not have hung up the phone line since the last call.
- **S**: Change to Command mode and type **ATH** then click Enter.

#### **P: The Modem Connects with Some Modems, but Not with Others**

- **C**: The remote modem may not support data compression or error correction, which might cause it to take too long to negotiate a link.
- **S**: You might try changing the way the modem negotiates by using the **AT&Qn**, **ATNn**, and **ATS37=n** commands. It might be best to start with **AT&Q0N1**.

#### **P: When Dialing Another Modem, You Receive a 'CONNECT' Response, but Nothing Else**

- **C**: The remote modem may be waiting for you to type a command.
- **S**: Try to log on to the remote site (click Enter).
- **S**: Type an AT command, then click Enter.

#### **P: The Modem Speaker Does Not Make Any Sound When Connecting to Another Modem**

- **C**: The software may have the speaker disabled.
- **S**: Change the setting in your software or use the **ATMn** command to turn the speaker on.

#### **P: The Modem Loses the Connection When in Use**

- **C**: The remote modem may have locked up.
- **S**: Run the Remote Digital Loopback Test (**&T4** command).
- **C**: The telephone switch may have disconnected your call.
- **C**: Your software may have turned off the DTR signal.

#### **P: The Modem Does Not Connect with Another Modem**

- **C**: There may be a problem with the remote modem if you do not hear the high pitched tone from the remote modem.
- **S**: Run the Remote Digital Loopback Test (**&T4** command).

#### <span id="page-51-0"></span>**P: Occasionally, the Modem Gives a Burst of Errors.**

- **C**: The telephone line may be noisy or bad.
- **S**: Hang up the call and try to connect again for getting a better telephone line.
- **C**: If there are other telephones on the same line that your modem is using, someone may have picked up a telephone on that extension.
- **C**: Your telephone line may have the call waiting feature.
- **S**: Try adding **\*70** to your **ATDT** dialing command line. If it doesn't help, ask your telephone company how to temporarily disable call waiting.

#### **P: The Modem Gets Random Errors in Transmitted Data.**

- **S**: Try to use V.42 or MNP1-4 if possible.
- **S**: Connect the modems at a slower baud rate.

#### **P: After Downloading a File, the File Does Not Store on Your Disk Drive**

- **C**: If both modems are using MNP or V.42 protocol, then flow control may not be enabled.
- **S**: Configure your software to use RTS/CTS flow control to cause your computer to pause long enough for the file to be stored to disk.

#### **P: The Text on the Screen Is Not Legible**

- **C**: Your software settings may not match the settings of the remote device.
- **S**: Make sure your data bits, stop bits, and parity settings match the settings that the other computer is using. The two most common settings are: 8 data bits, None parity, and 1 stop bit (8,N,1) or 7 data bits, Even parity, and 1 stop bit (7,E,1).
- **C**: If the telephone line is very noisy, you may see corrupted data on your screen.
- **C**: Due to poor telephone line conditions, the modem may have fallen back to a slower communication speed. You may need to change the baud rate setting in your software to match this slower speed. To return the modem to the higher speed, disconnect the link and re-establish again.

#### **P: When Using V.42bis or MNP5, Some Features Are Disabled**

- **C**: You may be using a non-streaming protocol, like Xmodem or Ymodem to transfer files. Those are fine unless you are using V.42bis or MNP5
- **S**: When using V.42bis or MNP5, you should use a streaming transfer protocol like Ymodem-G or Zmodem.
- **S**: Configure your software to use hardware flow control (RTS/CTS ON).
- Q: When Connecting to Another Modem, the Modem Reports a Higher Connect Baud Rate than it Is Really Using
- **C**: The modem defaults to report the modem-to-computer baud rate when it responds with CONNECT.
- **S**: Go to Command mode with your communication program (like Telix) and type **ATW2**, then click Enter. This tells the modem to report the modem-to-modem baud rate instead.
- <span id="page-52-0"></span>**P: When I Run CARDEN, "PC-Card Is Not Enabled Successfully" Is Displayed**
- **C**: Your computer does not have enough memory to map the attribute memory of your MT5634ZLX/E.
- **S**: If memory management software (e.g., EMM386) is installed, you must reserve an area in upper memory (C000:0 — EFFF:F) for MT5634ZLX/E attribute memory when enabling the card.

Example: Device=C:\DOS\EMM386.EXE RAM X=D000-D3FF

Reserve D000 - D3FF for attribute memory.

- **C**: No free I/O space or interrupt request can be assigned to the MT5634ZLX/E.
- **S**: The MT5634ZLX/E needs 32 contiguous I/O ports and one interrupt request for its LAN connection. It also need 8 contiguous I/O ports and another interrupt request for Fax/Modem. The LAN ports must be located at one of the following I/O addresses: 0x300, 0x320, 0x340, 0x360. The Fax/Modem ports must be located at one of these addresses: 0x2F8, 0x3E8, 0x3E8. (There are also compatibility issues with certain Fax/Modem software applications.) We recommend assigning the Modem Interrupt (MIR) a value less than 7 (IRQ3 to 6). Make sure that these resources are available for the MT5634ZLX/E.

#### **P: Enabling The MT5634ZLX/E**

- **S**: If the Card Service is installed, you can check by hearing the beep when card insertion.
- **S**: Run CARDEN /CHK to check if the MT5634ZLX/E has been enabled. The resources allocated for the card are shown as below at the last line of the display message.

IOP=0Xnnn IRQ=nn COM=nn MIR=nn

#### **P: Installing The Win 95 Driver Over SystemSoft CardWorks**

- **S**: 1. Start Windows 95, then plug the MT5634ZLX/E into the PCMCIA slot. The SystemSoft Cardwizard window should appear.
	- 2. Select the appropriate slot number containing the MT5634ZLX/E.
	- 3. Select the **View** pull down menu
	- 4. Select **Properties**.
	- 5. Select **Drivers** in **Properties.**
	- 6. Select **Change Card Driver** to active the selective items above it.
	- 7. Select **Use Plug and Play.**
	- 8. Click **OK**. Windows 95 will ask you to remove the card.
	- 9. Insert the card again.
	- 10. Follow the instruction to insert the diskette and type the path **A:\** for the MT5634ZLX/E driver.
	- 11. Add client and service as desired at the **Network** icon in **Control Panel**.
	- 12. Reboot the computer.

#### **P: The NetWare Driver Runs Successfully but Fails to Login to The NetWare Server**

- **C**: The client Frame type is incompatiable with the server Frame type.
- **S**: The default frame type for Netware 3.11 and below is 802.3 but it changed to 802.2 in Netware 4.x and 3.12. Check the content of NET.CFG to see if the Frame type is acceptable

<span id="page-53-0"></span>by the server. If the Frame type can not be accepted by the server, edit NET.CFG to change the Frame type at the client site, or add the Frame type which can be accepted at the server site.

#### **COM Port and IRQ Conflicts**

If you have isolated the problem to an IRQ or COM port conflict, refer to the following sections for resolving IRQ and COM port conflicts in Windows 3.1x, Windows 95, Windows 98, or WindowsNT.

#### **Windows 3.1x**

To look for COM port or IRQ conflicts in Windows 3.1x, select File | Run in Program Manager, type **MSD**, and click Enter. Then select Mouse, COM Ports, and IRQ Status and note the addresses and IRQs that are in use. If you find an IRQ conflict, note which IRQs are not being used, then change one of the conflicting devices to use one of the unused IRQs. If you find an address conflict, change the address of one of the conflicting devices.

To change a port address or IRQ in Windows 3.1x, double-click the Control Panel icon, then the Ports icon. Click on the port you want to change, click Settings, click Advanced, and select the new port address and/or interrupt. If you wish to use COM3 or COM4, note that COM3 shares an IRQ with COM1, as does COM4 with COM2, so you should change their IRQs to unused ones, if possible.

#### **Windows 95/98**

Windows 95/98 provides a complete "Plug n' Play" System that will automatically recognize and configure most PC Cards.

As Multifunction PC Cards put a heavy demand on a system's resources, please resolve all system conflicts, errors, and Windows 95 issues before installing the MT5634ZLX/E.

#### **Windows NT 3.51 and NT 4.0**

Windows NT provides support for PC Card (PCMCIA) compatibile systems. Do not run any of the MT5634ZLX/E install programs as they are unnecessary for the NT environment. Multifunction PC Cards put a heavy demand on a system's resources. Please resolve all system conflicts, errors, and Windows NT issues before installing the MT5634ZLX/E.

**Note:** running Windows NT 4.0 with Service Pack 1 may cause some portable PCs to hang up on Shutdown or Restart. If this occurs, please update to Service Pack 3 (or higher).

#### **Additional References**

The World Wide Web is an excellent source of information about modems in general and modem installation, configuration, and troubleshooting in particular. The following Web sites are good places to start:

- Costmo's Other Resources Page: http://modems.rosenet.net/or/
- Curt's High Speed Modem Page: http://elaine.teleport.com/~curt/modems.html
- Data Communications FAQ: http://www.best.com/~malch/comfaq.html
- The PC Guide: http://www.pcguide.com
- Multi-Tech Systems, Inc.: http://www.multitech.com/

Mult Mobile

**Appendices**

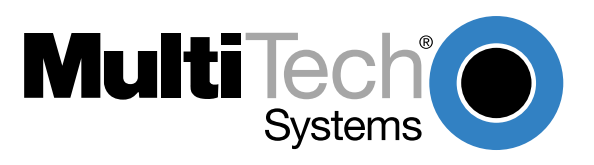

Download from Www.Somanuals.com. All Manuals Search And Download.

## <span id="page-55-0"></span>**Appendix A: Regulatory Compliance**

## **Class B Statement**

## **FCC Part 15**

This equipment has been tested and found to comply with the limits for a Class B digital device, pursuant to Part 15 of the FCC Rules. These limits are designed to provide reasonable protection against harmful interference in a residential installation. This equipment generates, uses and can radiate radio frequency energy and, if not installed and used in accordance with the instructions, may cause harmful interference to radio communications. However, there is no guarantee that interference will not occur in a particular installation. If this equipment does cause harmful interference to radio or television reception, which can be determined by turning the equipment off and on, the user is encourgaed to try to correct the interference by one or more of the following measures:

- Reorient or relocate the receiving antenna.
- Increase the separation between the equipment and receiver.
- Connect the equipment into an outlet on a circuit different from that to which the receiver is connected.
- Consult the dealer or an experienced radio/TV technician for help.

This device complies with Part 15 of the FCC rules.

Operation is subject to the following two conditions:

- (1) This device may not cause harmful interference.
- (2) This device must accept any interference that may cause undesired operation.

Warning: Changes or modifications to this unit not expressly approved by the party responsible for compliance could void the user's authoriyt to operate the equipment.

## **Industry Canada**

This Class B digital apparatus meets all requirements of the Canadian Interference-Causing Equipment Regulations.

Cet appareil numerique de la classe B respecte toutes les exigences du Reglement sur le material brouilleur du Canada.

### <span id="page-56-0"></span>**FCC Part 68 Telecom**

- 1. This equipment complies with part 68 of the Federal Communications Commission Rules. On the outside surface of this equipment is a label that contains, among other information, the FCC registration number. This information must be provided to the telephone company.
- 2. As indicated below, the suitable jack (Universal Service Order Code connecting arrangement) for this equipment is shown. If applicable, the facility interface codes (FIC) and service order codes (SOC) are shown.
- 3. A FCC compliant telephone cord and modular plug is provided with this equipment. This equipment is designed to be connected to the telephone network or premises wiring using a compatible modular jack which is Part 68 compliant. See installation instructions for details.
- 4. The ringer equivalence number (REN) is used to determine the quantity of devices which may be connected to the telephone line. Excessive REN's on the telephone line may result in the device not ringing in response to an incoming call. In most , but not all areas, the sum of the REN's should not exceed (5.0). To be certain of the number of devices that may be connected to the line, as determined by the total REN's, contact the local telephone company.
- 5. If this equipment causes harm to the telephone network, the telephone company will notify you in advance that temporary discontinuance of service may be required. But if advance notice is not practical, the telephone company will notify the customer as soon as possible. Also, you will be advised of your right to file a complaint with the FCC if you believe it is necessary.
- 6. The telephone company may make changes in its facilities, equipment, operations, or procedures that could affect the operation of the equipment. If this happens, the telephone company will provide advance notice in order for you to make necessary modifications in order to maintain uninterrupted service.
- 7. If trouble is experienced with this equipment (the model of which is indicated below) please contact MultiTech Systems, Inc. at the address shown below for details of how to have repairs made. If the equipment is causing harm to the network, the telephone company may request you to remove the equipment from the network until the problem is resolved.
- 8. No repairs are to be made by you. Repairs are to be made only by MultiTech Systems or its licensees. Unauthorized repairs void registration and warranty.
- 9. This equipment should not be used on party lines or coin lines.
- 10. If so required, this equipment is hearing-aid compatible.

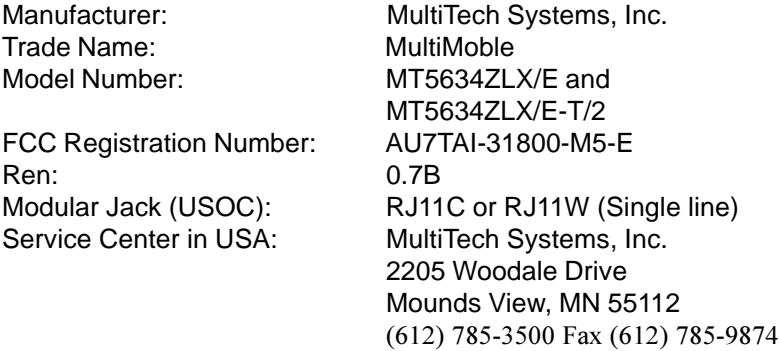

## <span id="page-57-0"></span>**FAX Branding Statement**

The Telephone Consumer Protection Act of 1991 makes it unlawful for any person to use a computer or other electronic device, including fax machines, to send any message unless such message clearly contains the following information:

- Date and time the message is sent
- Identification of the business or other entity, or other individual sending the message
- Telephone number of the sending machine or such business, other entity, or individual

This information is to appear in a margin at the top or bottom of each transmitted page or on the first page of the transmission. (Adding this information in the margin is referred to as fax branding.)

Since any number of Fax software packages can be used with this product, the user must refer to the Fax software manual for setup details. Typically the Fax branding information must be entered via the configuration menu of the software.

## **Canadian Limitations Notice:**

### **RINGER EQUIVALENCE NUMBER**

**NOTICE:** The ringer equivalence number (REN) assigned to each terminal device provides an indication of the maximum number of terminals allowed to be connected to a telephone interface, The termination on an interface may consist of any combination of devices subject only to the requirement that the sum of the ringer equivalence numbers of all the devices does not exceed 5.

**NOTICE:** The Industry Canada label identifies certified equipment. This certification means that the equipment meets certain telecommunications network protective, operational and safety requirements. The Department does not guarantee the equipment will operate to the user's satisfaction.

Before installing this equipment, users should ensure that it is permissible to be connected to the facilities of the local telecommunications company. The equipment must also be installed using an acceptable method of connection. The customer should be aware that compliance with the above conditions may not prevent degradation of service in some situations. Repairs to certified equipment should be made by an authorized Canadian maintenance facility designated by the supplier. Any repairs or alterations made by the user to this equipment, or equipment malfunctions may give the telecommunications company cause to request the user to disconnect the equipment.

Users should ensure for their own protection that the electrical ground connections of the power utility, telephone lines and internal metallic water pipe system, if present, are connected together. This precaution may be particularly important in rural areas.

**Caution:** Users should not attempt to make such connections themselves, but should contact the appropriate electric inspection authority, or electrician, as appropriate.

# $\epsilon$

## <span id="page-58-0"></span>**EMC, Safety and Terminal Directive Compliance**

The CE mark is affixed to this product to confirm compliance with the following European Community Directives:

Council Directive 89/336/EEC of 3 May 1989 on the approximation of the laws of Member States relating to electromagnetic compatibility.

and

Council Directive 73/23/EEC of 19 February 1973 on the harmonization of the laws of Member States relating to electrical equipment designed for use within certain voltage limits:

and

Council Directive 98/13/EEC of 12 March 1998 on the approximation of the laws of Member States concerning telecommunications and Satellite earth station equipment.

## **Commission Decision "CTR21"**

The equipment has been approved to [Commission Decision"CTR21"] for pan-European single terminal connection to the Public Switched Telephone Network (PSTN). However, due to differences between the individual PSTNs provided in different countries, the approval does not, of itself, give an unconditional assurance of successful operation on every PSTN network termination point.

This equipment is designed to work with PSTN networks that accept analog signals. Multi-Tech does not currently know of any interoperating difficulties.

In the event of problems, you should contact your equipment supplier in the first instance.

## **New Zealand Telecom Warning Notice**

Use of pulse dialing, when this equipment is connected to the same line as other equipment, may give rise to 'bell tinkle' or noise and may also cause a false answer condition. Should such problems occur, the user should NOT contact the Telecom Faults Service.

The preferred method of dialing is to use DTMF tones, as this is faster than pulse (decadic) dialing and is readily available on almost all New Zealand telephone exchanges.

**Warning Notice:** No '111' or other calls can be made from this device during a mains power failure.

### **International Modem Restrictions**

Some dialing and answering defaults and restrictions may vary for international modems. Changing settings may cause a modem to become non-compliant with national telecom requirements in specific countries. Also note that some software packages may have features or lack restrictions that may cause the modem to become non-compliant.

## <span id="page-59-0"></span>**Appendix B - V.90 Support**

## **Introduction**

V.90 is the ITU designation for what had formerly been called V.pcm. The ITU recommendation V.90 was determined at a meeting in Geneva ending February 6, 1998.

V.90 will replace K56flex and other proprietary solutions for PCM connections. Dual-mode client modem code will be important until all central-site digital modems are upgraded to V.90 and all interoperability problems have been resolved. Until that time, the Dual-mode client code will provide reliable connections in K56flex mode to the central-site modems currently deployed.

Your V.90 dual-mode (V.90/K56flex) modem now includes:

- · New AT commands (**+MS=12**, **AT!**),
- · New Result Codes in V.90 mode, and

These new functions are explained in documents that are readily-available on the Multi-Tech web site in Portable Document Format (PDF) files at **http://www.multitech.com/support/manuals/ IDCfiles/manuals.idc .** You can download the Acrobat Reader to view PDF files (you may want to bookmark **http://www.adobe.com/prodindex/acrobat/readstep.html** before following the "download" link). For files with a .ZIP extension, you can download PKUNZIP.EXE to extract the zipped files from the Multi-Tech FTP site at: **ftp://ftp.multitech.com/Utiltities/PKUNZIP.EXE**. Using your favorite Web browser, go to **http://www.multitech.com/support/V.90upgrades.htm** for additional information on ITU V.90 support and other Multi-Tech products.

## **V.90 Troubleshooting**

- 1. Check if the modem firmware is the latest. If not, download the latest from ftp:// ftp.multitech.com.
- 2. Try adding one or more comma (,) characters to the dialed number in the dialing string.
- 3. Try limiting the speed with the **S37** (sets the maximum upstream speed) and **S38** (sets the maximum "downstream speed) commands.
- 4. Perform basic modem/line troubleshooting (check the phone line for noise, try a different line, try another device on the same line, etc.

## <span id="page-60-0"></span>**Appendix C: Comprehensive Driver Notes**

## **Introduction**

This appendix provides general and specific information on the MT5634ZLX/E software drivers.

## **Notes for NDIS Driver**

The following are examples of CONFIG.SYS file and AUTOEXEC.BAT for loading System Soft Card Services and NDIS2 driver:

#### Examples of CONFIG.SYS file:

device=c:\cardsoft \ss365sl.exe device=c:\cardsoft\cs.exe device=c:\cardsoft\csalloc.exe c:\cardsoft\csalloc.ini device=c:\lanman.dos\drivers\Ethernet\lmmdis\carden.exe/iop=nnn/irq=n/com=n/mir=n device=c:\cardsoft\cardid.exe device=c:\lanman.dos\deivers\protman.dos /i:c:\lanman.dos device=c:\lanman.dos\drivers\ Ethernet\lmndis\lmndis.dos

#### Examples of partial AUTOEXEC.BAT file:

set path=c:\lanman.dos\netprog;%path% net start workstation load netheui

The 10/100 Fast Ethernet function configuration information for the DOS NDIS driver is contained in the PROTOCOL.INI file. To make allowances for passing the requested modem COM port (1,2,3,4) to the driver, there has been another field added. The section of the PROTOCOL.INI file that contains configuration information for this card must begin with **[LMNDIS\_NIF]**. The valid entries in the file are listed below:

#### [LMNDIS\_NIF]

DRIVERNAME - LMNDIS\$ This line must always be present

IOADDRESS - value

where value is one of the following address: 0x220, 0x300, 0x320, 0x340.

The leading **0x** for the hex notation is required. To have Card Services select the address base from it's pool of available address then use a value of 0.

#### INTERRUPT - value

where values is one of the following interrupts: 3, 4, 5, 7, 9, 10, 11, 12, 15.

To have Card Services select an available interrupt resource then place a value of 0 at this location.

### <span id="page-61-0"></span>**Notes for Packet Driver**

The following are examples of CONFIG.SYS file for loading System Soft? Card Services and packet driver.

Examples of partial CONFIG.SYS file:

device=c:\cardsoft\ss365sl.exe device=c:\cardsoft\cs.exe device=c:\cardsoft\csalloc.exe c:\cardsoft\csalloc.ini device=c:\tcpip\carden.exe /iop=nnn /irq=n /com=n /mir=n device=c:\cardsoft\cardid.exe device=c:\tcpip\lmpd.com

### **Notes for Windows for Workgroups**

After installation of the MT5634ZLX/E card drivers, the system will automatically update both CONFIG.SYS and AUTOEXEC.BAT for you so that the driver will be loaded upon system start up. When modifying the two files, the system will make copies named CONFIG.ABO and AUTOEXEC.ABO in the system's directory. If the driver of PC Card is not successfully loaded, replace the two \*.ABO file for related file and try to start the system again.

The following are examples of CONFIG.SYS and AUTOEXEC.BAT for loading System Soft? Card Services and drivers for Windows for Workgroups:

Examples of CONFIG.SYS file:

device=c:\cardsoft\ss365sl.exe device=c:\cardsoft\cs.exe device=c:\cardsoft\csalloc.exe c:\cardsoft\csalloc.ini device=c:\wfw311\carden.exe /iop=nnn /irq=n /com=n/mir=n device=c:\cardsoft\cardid.exe  $device=c:\wfw311\ifshlp.sys$ 

Examples of AUTOEXEC.BAT file:

C:\WFW311\NETSTART

### **NDIS2 Driver for Windows for Workgroups**

- 1. Run Windows for Workgroups and click the **Network Setup** icon in **Network** group.
- 2. In the **Network Settings** dialog box, click the **Networks...** button to select the network operating system.
- 3. In the **Networks** dialog box, check the radio button before **Install Microsoft Windows Network** and **No Additional Network**. Click **OK** to go back the **Network Settings** screen.
- 4. Click the **Drivers...** button to select network driver.
- 5. In the **Network Drivers** dialog box, click the **Add Adapter...** button to enter the **Add Network Adapter** dialog box. Select **Unlisted or Updated Network Adapter** then click **OK**.
- 6. Windows will prompt the **Install Driver** dialog box. At this time, put the driver diskette into floppy drive then click **OK**.
- 7. Select the **Real mode NDIS2 for...** string then click **OK**.
- 8. Follow Windows instructions to complete the installation and exit Windows.
- 9. Run INSTALL.EXE from root directory of driver diskette.
- <span id="page-62-0"></span>10. Select **Windows for Workgroup** in Network Operating System screen.
- 11. If current settings are acceptable, select **Start Installation** and go to step 13. Otherwise, select **Modify Parameters** to make settings changed.
- 12. Move cursor to the setting you want to make a change for then click **Enter** to select a fit value. When the configuration is set completely, click **Enter** on the **OK** field to exit the screen then go back to step 11.
- 13. Select **NDIS Server(LAN Manager,...)** as the network server that you will attach to then press the **Enter** key.
- 14. The installation program starts to copy related files to the destination directory and modifies AUTOEXEC.BAT under user? agreement.
- 15. Reboot the computer to let the driver take effect.

## **ODI Driver for Workgroups**

- 1. Run Windows for Workgroups and click the **Network Setup** icon in **Network** group.
- 2. In the **Network Settings** dialog box, click the **Networks...** button to select the network operating system.
- 3. In the **Networks** dialog box, check the radio button before **Install Microsoft Windows Network** and **Others:**. Select **Netware Shell, 3.X or 4.0 and above**, then click **OK** to go back to the **Network Settings** dialog box.
- 4. Click the **Drivers...** button to select network driver.
- 5. In the **Network Drivers** dialog box, click the **Add Adapter...** button to enter the **Add Network Adapter** dialog box. Select **Unlisted or Updated Network Adapter** then click **OK**.
- 6. Windows displays the **Install Driver** dialog box. Insert the Driver diskette into the floppy drive, then click **OK**.
- 7. Select the **Netware ODI Driver ...** string then click **OK**.
- 8. Follow Windows' instructions to complete the installation, then exit Windows.
- 9. Run INSTALL.EXE from the root directory of Driver diskette.
- 10. Select **Windows for Workgroup** in Network Operating System screen.
- 11. If the current settings are accepted, select **Start Installation** and go to step 13. Otherwise, select **Modify Parameters** to make settings changed.
- 12. Move cursor to the setting you want to make a change for then click **Enter** to select a fit value. When the configuration is set completely, click **Enter** on the **OK** field to exit the screen.
- 13. Select **Novell Netware Server** as the network server that you will connect to then press the **Enter** key.
- 14. The Installation program starts to copy related files to the destination directory and modifies AUTOEXEC.BAT and NET.CFG under user agreement.
- 15. Reboot the computer to let the driver take effect.

## <span id="page-63-0"></span>**Appendix D: Warranty, Service, and Technical Support**

## **Limited Warranty**

Multi-Tech Systems, Inc. (MTS) warrants that this product will be free from defects in material or workmanship for a period of ten years from the date of purchase or, if date of purchase is not provided, ten years from the date of shipment (limited to customers in the U.S., Canada, Mexico, and United Kingdom). For customers in all other countries, due to certain legal restrictions, MTS warrants that this product will be free from defects in material or workmanship for a period of five years from the date of purchase or, if date of purchase is not provided, five years from the date of shipment, unless otherwise limited or prohibited by law.

MTS MAKES NO OTHER WARRANTY, EXPRESSED OR IMPLIED, AND ALL IMPLIED WARRANTIES OF MERCHANTABILITY AND FITNESS FOR A PARTICULAR PURPOSE ARE HEREBY DISCLAIMED.

This warranty does not apply to any products that have been damaged by lightning storms, water, or power surges, or that have been neglected, altered, abused, used for a purpose other than the one for which they were manufactured, repaired by the customer or any party without MTS's written authorization, or used in any manner inconsistent with MTS's instructions.

MTS's entire obligation under this warranty shall be limited (at MTS's option) to repair or replacement of any products that prove to be defective within the warranty period, or, at MTS's option, issuance of a refund of the purchase price. Defective products must be returned by Customer to MTS's factory with transportation prepaid.

MTS WILL NOT BE LIABLE FOR CONSEQUENTIAL DAMAGES AND UNDER NO CIRCUMSTANCES WILL ITS LIABILITY EXCEED THE PURCHASE PRICE FOR DEFECTIVE **PRODUCTS** 

## **Online Warranty Registration**

If you have access to the World Wide Web, you can register your Multi-Tech product online at the following URL:

<http://www.multitech.com/register>

### **Service**

If you are outside the USA, your local distributor of Multi-Tech products usually offers the quickest and most economical repair option. If necessary, you may send your modem to our Mounds View factory in the USA. A modem that is shipped to us from outside the USA must have a Returned Materials Authorization (RMA) and shipping instructions. To return a modem for repair from inside the USA, no RMA is required; simply send it to us freight prepaid. Include a description of the problem, a return shipping address, and a check or purchase order for out-ofwarranty repairs.

Please send modems that require repairs to the following address:

#### **Multi-Tech Systems, Inc. 2205 Woodale Drive Mounds View, MN 55112 Attn: Repair**

If you are shipping from outside the USA, please contact our Repair Department for an RMA prior to your shipment. You can contact us by telephone at +(612) 785-3500 or by fax at +(612) 785- 9874.

## <span id="page-64-0"></span>**Technical Support**

Multi-Tech Systems has an excellent staff of technical support personnel available to help you get the most out of your Multi-Tech product. If you have any questions about the operation of this unit, please call (800) 972-2439 (USA and Canada) or (612) 785-3500 (international and local). Please have modem information available. You can also contact Technical Support via the following URL:

http://www.multitech.com/ forms/email tech support.htm.

## **The Multi-Tech BBS**

For customers who do not have Internet access, Multi-Tech maintains a bulletin board system (BBS) that mirrors its FTP site. Information available from the BBS includes new product information, product upgrade files, and problem-solving tips. The phone number for the Multi-Tech BBS is (800) 392-2432 (USA and Canada) or (612) 785-3702 (international and local).

The BBS can be accessed by any asynchronous modem operating at 1200 bps to 33,600 bps at a setting of 8 bits, no parity, and 1 stop bit (8-N-1).

### **To Log on to the Multi-Tech BBS**

- 1. Set your communications program to **8-N-1**.
- 2. Dial our BBS at (800) 392-2432 (USA and Canada) or (612) 785-3702 (international and local).
- 3. At the prompts, type your first name, last name, and password; then press ENTER. If you are a first time caller, the BBS asks if your name is spelled correctly. If you answer yes, a questionnaire appears. You must complete the questionnaire to use the BBS on your first call.
- 4. Click ENTER until the Main Menu appears. From the Main Menu you have access to two areas: the Files Menu and News. For help on menu commands, type **?**.

### **To Download a File**

#### **If you know the file name**

- 1. From the Main Menu, type **F** to access the Files Menu, then type **D**.
- 2. Enter the name of the file you wish to download from the BBS.
- 3. If a password is required, enter the password.
- 4. Answer **Y** or **N** to the automatic logoff question.
- 5. Select a file transfer protocol by typing the indicated letter, such as **Z** for Zmodem (the recommended protocol).
- 6. If you select Zmodem, the transfer will begin automatically. If you select another protocol, you may have to initiate the transfer yourself. (In most data communications programs, the PAGE DOWN key initiates the download.)
- 7. When the download is complete, press ENTER to return to the File Menu.
- 8. To exit the BBS, type **G** and press ENTER.

#### **If you don't know the file name**

- 1. From the Main Menu, type **F** to access the Files Menu. For a list of file areas, type **L**, press ENTER, then type **L** and press ENTER again. (If you do not type the second L, you will list all of the files on the BBS.)
- 2. Mark each file area you would like to examine by typing its list number and clicking ENTER.
- 3. Enter **L** to list all the files in the selected file areas. Enter **C** to go forward in the file list and **P** to go back.
- <span id="page-65-0"></span>4. To mark one or more files for download, type **M**, press ENTER, type the list numbers of the files, and press ENTER again.
- 5. Enter **D**. You will see a list of the files you have marked. Enter **E** if you would like to edit the list; otherwise enter **D** again to start the download process.
- 6. Select a file transfer protocol by typing the indicated letter, such as **Z** for Zmodem (the recommended protocol).
- 7. If you select Zmodem, the file will transfer automatically. If you select another protocol, you may have to initiate the transfer yourself. (In most data communications programs, the PAGE DOWN key initiates the download.)
- 8. When the download is complete, press ENTER to return to the File Menu.
- 9. To exit the BBS, type **G** and press ENTER.

### **About the Internet**

Multi-Tech is a commercial provider on the Internet, and we retrieve e-mail messages from the following mailboxes on a periodic basis:

Multi-Tech's presence includes a Web site at:

<http://www.multitech.com>

and an ftp site at:

[ftp://ftp.multitech.com](ftp://ftp.multitech.com )

## **About the MultiMobile™ SoftGSM™ Cellular Upgrade**

Get complete mobile freedom with your notebook computer, Multi-Tech PCMCIA card and your GSM cellular phone with MultiMobile™ SoftGSM. It's a simple, integrated, software-enabled communication solution.

- Get E-mail, fax, file transfer and Internet access anytime, anywhere
- Compatible with leading GSM cellular phones including, Ericsson, Nokia, and Siemens
- Includes support for Short Message Service (SMS)
- Simple to install
- Secure communication

For more information, or to order MultiMobile SoftGSM upgrade software kit, contact the Multi-Tech office nearest you, or visit our website at http://www.multitech.com .

## <span id="page-66-0"></span>**About Ordering Accessories**

SupplyNet, Inc. can supply you with replacement transformers, cables and connectors for select Multi-Tech products. You can place an order with SupplyNet via mail, phone, fax or the Internet at:

**Mail:** SupplyNet, Inc. 614 Corporate Way Valley Cottage, NY 10989

**Phone:** 800 826-0279

**Fax:** 914 267-2420

**Email:** info@thesupplynet.com

**Internet:** <http://www.thesupplynet.com>

#### **SupplyNet Online Ordering Instructions**

- 1. Browse to [http://www.thesupplynet.com.](http://www.thesupplynet.com) In the **Browse by Manufacturer** drop-down list, select **Multi-Tech** and click **GOL**
- 2. To order, type in quantity, and click **Add to Order**
- 3. Click Review Order to change your order
- 4. After you have selected all items, click Checkout to finalize the order. SupplyNet uses Verisign's Secure Socket Layer (SSL) technology to ensure your complete shopping security.

## <span id="page-67-0"></span>**Appendix E: Uninstalling in Windows 98/95/NT**

Do not try to uninstall the MT5634ZLX/E from Windows 95/98 or Windows NT by yourself. The Windows 98/95 and Windows NT uninstall programs remove the PCMCIA card and the modem but leave PCMCIA driver files in the windows.inf directory. Multi-Tech strongly recommends that you contact Tech Support at (800) 972-2439 (USA and Canada) or (612) 785-3500 for help.

# Index

### **A**

[About ordering accessories, 67](#page-66-0) [About the Internet, 66](#page-65-0) [Artisoft Lantastic 6.0, 27](#page-26-0) AT commands [Basic, 35](#page-34-0) [Extended, 37](#page-36-0) [How to use, 34](#page-33-0) [Auto-answer, 50](#page-49-0) [Auto-answer and hook controls, 31](#page-30-0)

### **B**

[Basic AT Commands, 35](#page-34-0) Basic modem operation [Dialing and asnwering techniques, 31](#page-30-0) [Using AT commands, 30](#page-29-0) [Using the Windows 95/98 Hyperterminal program, 30](#page-29-0) [BBS, Multi-Tech, 65](#page-64-0)

## **C**

[Cable and Connector, 7](#page-6-0) [Canadian Limitations Notice, 58](#page-57-0) [Card and socket services, 6](#page-5-0) [Card installation, 13](#page-12-0) [CARDEN, 53](#page-52-0) [Characters echo, 50](#page-49-0)[, 51](#page-50-0) [Class B statement, 56](#page-55-0) COM port and IRQ conflicts [Windows 3.1x, 54](#page-53-0) [Windows 95, 54](#page-53-0) [Windows NT, 54](#page-53-0) [Commision Decision "CTR21", 59](#page-58-0) [Communications software, 51](#page-50-0) ['CONNECT' response problem, 51](#page-50-0) [Connection problem, 51](#page-50-0)

### **D**

[Data Rates \(bps\), 7](#page-6-0) [Dialing and answering techniques, 31](#page-30-0) [Dialing using the ATD command, 31](#page-30-0) [Dimensions, 7](#page-6-0) [Dual operating mode, 43](#page-42-0)

### **E**

[EMC, Safety and Terminal Directive Compliance, 59](#page-58-0) [Enabling the MT3410ZLX, 53](#page-52-0) ['ERROR' response, 50](#page-49-0) [Errors, 52](#page-51-0) [Extended AT command set, 37](#page-36-0)

## **F**

[Fax, 7](#page-6-0) [Fax branding statement, 58](#page-57-0) [Fax compatibility, 8](#page-7-0) [FCC Part 15, 56](#page-55-0) [FCC Part 68 Telecom, 57](#page-56-0)

### **H**

[How To Use AT Commands, 34](#page-33-0) [Hyperterminal program, 30](#page-29-0)

### **I**

Installing software [Artisoft Lantastic 6.0, 27](#page-26-0) [MS LAN manager, 28](#page-27-0) [Windows 95, 17](#page-16-0) [Windows 98, 14](#page-13-0) [Windows for workgroups 3.11, 29](#page-28-0) [Windows NT 3.51, 25](#page-24-0) [Windows NT 4.0, 19](#page-18-0) [Installing the MT5634ZLX/E card, 13](#page-12-0) [Installing Win95 drivers over SystemSoft CardWorks, 53](#page-52-0) [Internet addresses, 66](#page-65-0) [Interrupt and I/O address base selection, 7](#page-6-0)

## **K**

[K56flex operating mode, 43](#page-42-0) [K56flex standard, 6](#page-5-0)

### **M**

[MNP5 features disabled, 52](#page-51-0) Modem characteristics. 7 [Modem configuration for NT 4.0, 21](#page-20-0) [Modem connection problem, 51](#page-50-0) [Modem does not connect, 51](#page-50-0) [Modem loses connection, 51](#page-50-0) [Modem operating protocol, 7](#page-6-0) [Modem speaker control, 51](#page-50-0) [MS LAN manager, installation, 28](#page-27-0) MT5634ZLX/E [AT commands, 34](#page-33-0) [Basic modem operation, 30](#page-29-0) [Comprehensive driver notes, 61](#page-60-0) [Features, 8](#page-7-0) [Installing the card, 13](#page-12-0) [Installing the software, 14](#page-13-0) [Product description, 6](#page-5-0) [Remote configuration, 46](#page-45-0) [Result codes, 40](#page-39-0) [S-Registers, 41](#page-40-0) [System requirements, 9](#page-8-0)

#### **MultiMobileUSB User Guide**

[Technical specifications, 7](#page-6-0) [Uninstalling the software, 68](#page-67-0) [Unpacking \(contents\), 12](#page-11-0) [Multi-Tech BBS, 65](#page-64-0) [Multi-Tech Internet addresses, 66](#page-65-0) [MultiMobile SoftGSM cellular upgrade, 66](#page-65-0)

#### **N**

[NDIS driver notes, 61](#page-60-0) [NDIS2 driver for Windows for Workgroups, 62](#page-61-0) [NetWare driver/NetWare Server, 53](#page-52-0) [Network, 7](#page-6-0) [Network server fails to log in, 53](#page-52-0) [New Zealand Telecom Warning Notice, 59](#page-58-0) [No response to AT commands, 50](#page-49-0)

#### **O**

[ODI driver for Workgroups, 63](#page-62-0) [Ordering accessories, 67](#page-66-0)

#### **P**

[Packet driver, 29](#page-28-0) [Packet driver notes, 62](#page-61-0) [PC Card Interface, 7](#page-6-0) [PCMCIA card, description, 6](#page-5-0) [Power, 7](#page-6-0) [Power Consumption, 7](#page-6-0) [Problem solving, 50](#page-49-0)

### **R**

[Random errors in transmitted data, 52](#page-51-0) [Reference materials, 54](#page-53-0) [Registering your product, 64](#page-63-0) [Regulatory compliance, 56](#page-55-0) [Remote configuration, 46](#page-45-0) [Escape character, 47](#page-46-0) [Procedure, 46](#page-45-0) [Setup, 46](#page-45-0) [Repairs, 64](#page-63-0) [Result codes, 40](#page-39-0)

### **S**

[S-Registers, 41](#page-40-0) [Safety, 12](#page-11-0) [Safety warning, 12](#page-11-0) [Servicing your modem, 64](#page-63-0) **Setup** [Changing the remote escape character, 47](#page-46-0) [Changing the setup password, 46](#page-45-0) [Setup password, 46](#page-45-0) [Ship Kit Contents, 9](#page-8-0) [SoftGSM cellular upgrade, 66](#page-65-0) Software installation [Packet driver, 29](#page-28-0) [Windows for Workgroups 3.11, 29](#page-28-0) [Software problem, 50](#page-49-0) [Specifications, 7](#page-6-0)

#### **T**

[Technical specifications, 7](#page-6-0) [Technical support, 65](#page-64-0) [Troubleshooting, 50](#page-49-0)

#### **U**

[Unpacking \(ship kit contents\), 12](#page-11-0) [Upstream V.90 data rates, 43](#page-42-0)

#### **V**

[V.42bis features disabled, 52](#page-51-0) [V.42bis/MNP5, 52](#page-51-0) [V.90 operating mode, 43](#page-42-0) [V.90 standard, 6](#page-5-0) [V.90 support, 60](#page-59-0) [V.90 troubleshooting, 60](#page-59-0)

### **W**

[Warranty, 64](#page-63-0) [Weight, 7](#page-6-0) [Windows 3.1x, 54](#page-53-0) [Windows 95, 54](#page-53-0) [Windows for workgroups notes, 62](#page-61-0) [World Wide Web, 54](#page-53-0)

Free Manuals Download Website [http://myh66.com](http://myh66.com/) [http://usermanuals.us](http://usermanuals.us/) [http://www.somanuals.com](http://www.somanuals.com/) [http://www.4manuals.cc](http://www.4manuals.cc/) [http://www.manual-lib.com](http://www.manual-lib.com/) [http://www.404manual.com](http://www.404manual.com/) [http://www.luxmanual.com](http://www.luxmanual.com/) [http://aubethermostatmanual.com](http://aubethermostatmanual.com/) Golf course search by state [http://golfingnear.com](http://www.golfingnear.com/)

Email search by domain

[http://emailbydomain.com](http://emailbydomain.com/) Auto manuals search

[http://auto.somanuals.com](http://auto.somanuals.com/) TV manuals search

[http://tv.somanuals.com](http://tv.somanuals.com/)